# **65BDL3000Q** V2.00

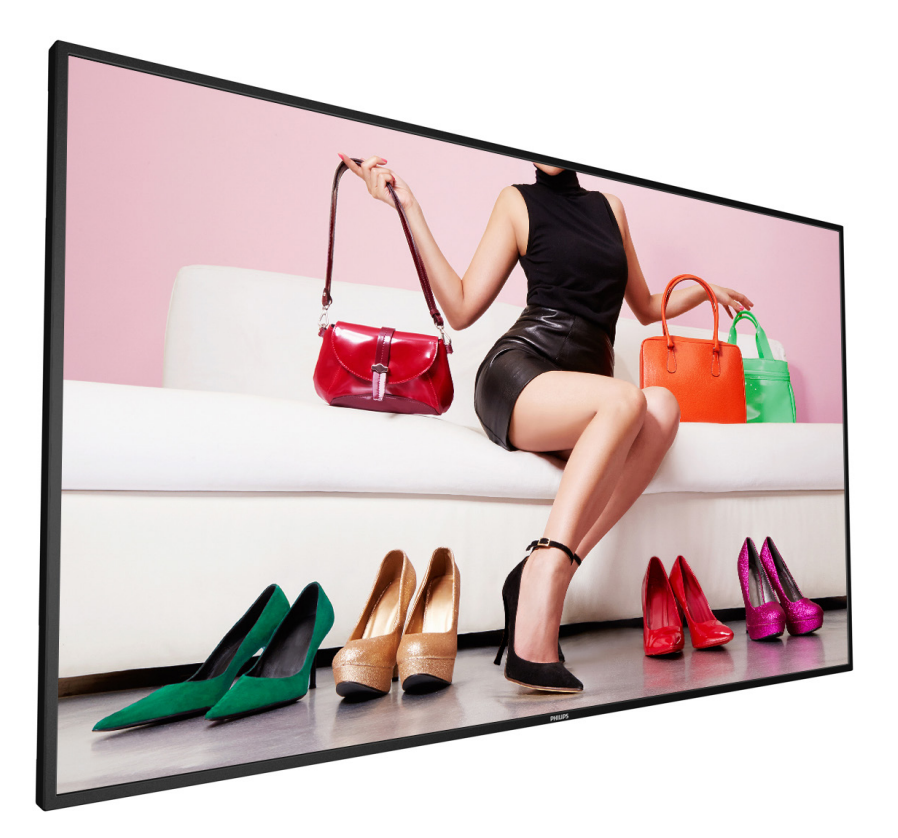

www.philips.com/welcome Bedienungsanleitung (Deutsch)

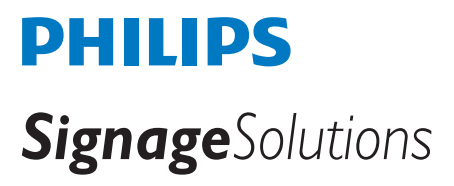

# **Sicherheitshinweise**

# **Warnhinweise und Sicherheitsvorkehrungen**

#### **Machen Sie sich mit diesen Sicherheitssymbolen vertraut**

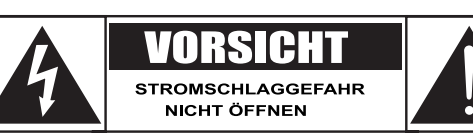

**Vorsicht: Entfernen Sie die Abdeckung (oder Rückseite) nicht; andernfalls besteht Stromschlaggefahr. Es befinden sich keine vom Benutzer reparierbaren Teile im Inneren. Überlassen Sie alle Wartungs- und Reparaturarbeiten qualifiziertem Servicepersonal.**

Vorsicht: Entfernen Sie die Abdeckung (oder Rückseite) nicht; andernfalls besteht Stromschlaggefahr. Es befinden sich keine vom Benutzer reparierbaren Teile im Inneren. Überlassen Sie alle Wartungs- und Reparaturarbeiten qualifiziertem Servicepersonal.

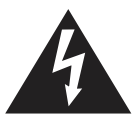

Dieses Symbol zeigt an, dass sich hohe Spannungen im Geräteinneren befinden. Jeglicher Kontakt zu Teilen im Inneren dieses Produktes birgt Gefahren.

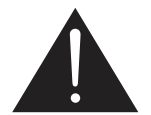

Dieses Symbol macht Sie darauf aufmerksam, dass diesem Produkt wichtige Literatur bezüglich des Betriebs und der Wartung beiliegt.

Vorsicht: Die FCC/CSA-Regularien erklären, dass jegliche unautorisierten Änderungen oder Modifikationen an diesem Gerät die Berechtigung des Anwenders zum Betrieb der Ausrüstung erlöschen lassen.

Vorsicht: Richten Sie den breiten Kontakt des Steckers zur Vermeidung von Stromschlaggefahr am breiten Schlitz aus und stecken ihn vollständig hinein.

Setzen Sie dieses Gerät zur Vermeidung von Schäden durch Brand- oder Stromschlaggefahr weder Regen noch Feuchtigkeit aus.

Die Steckdose sollte in der Nähe des Gerätes installiert und leicht zugänglich sein.

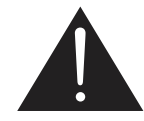

### **Vor dem Anschließen und Benutzen des Public Information Display die folgenden Anweisungen lesen und befolgen:**

- Ziehen Sie das Netzkabel, wenn Sie das Anzeigegerät längere Zeit nicht benutzen.
- Ziehen Sie das Netzkabel, wenn Sie das Anzeigegerät mit einem leicht angefeuchteten Tuch reinigen. Wenn der Bildschirm ausgeschaltet ist, kann er mit einem trockenen Tuch abgewischt werden. Verwenden Sie jedoch niemals Flüssigkeiten auf Alkohol-, Lösungsmittel- oder Ammoniakbasis.
- Wenden Sie sich an einen Servicetechniker, falls das Anzeigegerät nicht normal funktioniert, obwohl Sie die Anweisungen in dieser Anleitung befolgen.
- Das Gehäuse darf nur von qualifizierten Service-Technikern geöffnet werden.
- Achten Sie darauf, dass das Anzeigegerät weder direkter Sonneneinstrahlung noch einer anderen Wärmequelle (z. B. einer Heizung) ausgesetzt ist.
- Entfernen Sie alle Gegenstände, die gegebenenfalls in die Belüftungsöffnungen fallen oder die adäquate Kühlung der Elektronik des Anzeigegerätes behindern könnten.
- Die Belüftungsöffnungen des Gehäuses dürfen niemals abgedeckt werden.
- Halten Sie das Anzeigegerät trocken. Setzen Sie es zur Vermeidung von Stromschlaggefahr weder Regen noch übermäßiger Feuchtigkeit aus.
- Wenn Sie das Anzeigegerät durch Ziehen des Netzkabels abschalten, warten Sie 6 Sekunden, bevor Sie das Netzkabel zum Normalbetrieb wieder anschließen.
- Setzen Sie das Anzeigegerät weder Regen noch übermäßiger Feuchtigkeit aus; andernfalls besteht Stromschlaggefahr und das Gerät kann dauerhaft beschädigt werden.
- Vergewissern Sie sich bei der Aufstellung des Anzeigegerätes, dass Netzstecker und Steckdose leicht erreichbar sind.
- Wichtig: Aktivieren Sie während des Einsatzes immer einen Bildschirmschoner. Falls ein Standbild mit hohem Kontrast längere Zeit auf dem Bildschirm angezeigt wird, kann dies ein "Nachbild" oder "Geisterbild" verursachen. Dies ist ein sehr bekanntes Phänomen, das durch die der LCD-Technologie inhärenten Schwächen verursacht wird. In den meisten Fällen verschwindet das Nachbild zunehmend, nachdem Sie das Gerät ausgeschaltet haben. Seien Sie dennoch entsprechend vorsichtig, da Nachbilder irreparabel sind und nicht unter die Garantie fallen.

# **Wichtige Sicherheitshinweise**

- 1. Lesen Sie die Anleitung.
- 2. Bewahren Sie die Anleitung auf.
- 3. Befolgen Sie sämtliche Warnungen.
- 4. Halten Sie sich an sämtliche Anweisungen.
- 5. Benutzen Sie das Gerät nicht in der Nähe von Wasser.
- 6. Reinigen Sie das Gerät ausschließlich mit einem weichen Tuch.
- 7. Blockieren Sie keine Belüftungsöffnungen. Installieren und nutzen Sie das Gerät gemäß den Anweisungen des Herstellers.
- 8. Stellen Sie das Gerät nicht in der Nähe von Wärmequellen (z. B. Heizungen, Herde etc.) auf, meiden Sie unbedingt die Nähe zu sonstigen Geräten, die Wärme abgeben – dazu zählen auch Verstärker.
- 9. Versuchen Sie niemals, die Sicherheitsmerkmale des geerdeten Netzsteckers außer Kraft zu setzen. Ein verpolungssicherer Stecker ist mit zwei Kontakten ausgestattet, von denen einer breiter als der andere ist. Ein geerdeter Stecker verfügt über zwei Kontakte und eine dritte Erdungszunge. Der breitere Kontakt/die Erdungszunge dient Ihrer Sicherheit. Falls sich der mitgelieferte Stecker nicht problemlos in die Steckdose einstecken lassen sollte, lassen Sie die veraltete Steckdose durch einen Elektriker austauschen.
- 10. Netzkabel müssen so verlegt werden, dass nicht darauf getreten werden und das Kabel nicht von anderen Dingen eingeklemmt werden kann. Achten Sie besonders auf die Stellen, an denen das Kabel in den Stecker übergeht oder aus dem Gerät austritt. Besondere Umsicht ist auch bei Mehrfachsteckdosen geboten.
- 11. Verwenden Sie nur vom Hersteller angegebene Zusatz- und Zubehörteile.
- 12. Benutzen Sie ausschließlich Wagen, Ständer, Stative, Halterungen oder Tische, die vom Hersteller empfohlen oder mit dem Gerät verkauft werden. Falls Sie einen Wagen verwenden, bewegen Sie die Wagen/Gerät-Kombination äußerst vorsichtig , damit das Gerät nicht kippt.

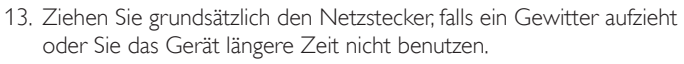

- 14. Überlassen Sie Wartungs- und Reparaturarbeiten ausschließlich qualifizierten Fachleuten. Eine Wartung oder Reparatur ist erforderlich, falls das Gerät auf irgendeine Weise beschädigt wurde. Dazu zählen beschädigte Netzkabel und Netzstecker, in das Gerät eingedrungene Flüssigkeiten und Fremdkörper, Kontakt mit Regen und sonstiger Feuchtigkeit, anormales Betriebsverhalten sowie Sturz des Gerätes.
- 15. Die Batterien/Akkus (bereits eingelegt) dürfen weder erwärmt, noch direkter Sonneneinstrahlung ausgesetzt werden.
- 16. Ein allpoliger Netzschalter dient als Trennvorrichtung; die Position am Gerät und die Funktion des Schalters müssen beschrieben werden, der Schalter muss stets zugänglich sein.
- WARNUNG: Damit es nicht zu Stromschlägen oder Bränden kommt, setzen Sie dieses Gerät weder Regen noch sonstiger Feuchtigkeit aus.
- WARNUNG: Setzen Sie das Gerät keinem Tropf- oder Spritzwasser aus, stellen Sie keine mit Flüssigkeiten gefüllten Gegenstände (wie Vasen) auf dem Gerät ab.
- WARNUNG: Die Batterien/Akkus (bereits eingelegt) dürfen weder erwärmt, noch direkter Sonneneinstrahlung ausgesetzt werden.
- WARNUNG: Der Netzstecker wird zur vollständigen Trennung des Gerätes vom Stromnetz genutzt und sollte daher stets frei zugänglich bleiben.
- WARNUNG: Stellen Sie niemals offene Flammen (z. B. Kerzen) in der Nähe des Gerätes auf; andernfalls kann ein Brand entstehen.

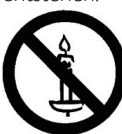

WARNUNG: Zur Vermeidung von Verletzungen muss dieses Gerät entsprechend den Installationsanweisungen sicher am Boden/an der Wand befestigt sein.

WARNUNG: Dieses Gerät der Klasse I muss an eine Steckdose mit Schutzerde angeschlossen werden.

### WARNUNG

Stellen Sie das Gerät niemals auf einen instabilen Untergrund. Es könnte herunterfallen und ernsthafte oder sogar tödliche Verletzungen verursachen. Viele Verletzungen, insbesondere Verletzungen von Kindern, lassen sich durch einfache Vorsichtsmaßnahmen vermeiden:

- Verwenden Sie nur vom Hersteller des Produktes empfohlene Schränke oder Ständer.
- Stellen Sie das Produkt nur auf Möbeln ab, sie das Gewicht sicher tragen können.
- Achten Sie darauf, dass das Gerät nicht über die Kante des Möbels hinausragt.
- Stellen Sie das Gerät nicht auf hohe Möbel (z. B. Schränke oder Bücherregale), ohne dass sowohl Möbel als auch Fernsehgerät sicher fixiert werden.
- Stellen Sie das Gerät nicht auf Tischdecken oder andere Gegenstände, die sich zwischen Gerät und Untergrund befinden.
- Klären Sie Kinder über die Gefahren des Kletterns auf Möbel zum Erreichen des Gerätes oder seiner Bedienelemente auf.

Falls Sie Ihr vorhandenes Gerät aufbewahren und an einem anderen Platz aufstellen, sollten die ebenfalls die obigen Hinweise beachten.

- Vorsicht: Dieses Servicehinweise richten sich ausschließlich an qualifizierte Personen. Damit es nicht zu Stromschlägen kommt, führen Sie ausschließlich in der Bedienungsanleitung beschriebene Schritte aus, sofern sie nicht über die nötigen Qualifikationen für andere Schritte verfügen.
- Vorsicht: Zu hohe Lautstärke beim Hören mit Ohr- oder Kopfhörern kann zu Gehörschädigungen führen. Bei maximalen Equalizer-Einstellungen erhöht sich die Ausgangsspannung für Ohr- und Kopfhörer und somit auch der Schalldruck. Stellen Sie den Equalizer daher zum Schutz Ihrer Ohren auf einen vernünftigen Pegel ein.

Zur UL/CUL-Anwendung: Nur zur Verwendung mit einer UL-gelisteten Wandhalterung mit minimaler Belastungsfähigkeit: 24,8 Kg

Zur CB-Anwendung: Gerätegewicht ohne Basis: 24,8 kg. Gerät und Montagezubehör wurden während des Tests sicher gehalten. (Verwendetes Wandmontageset: 400 x 400 mm Abstand unter Einsatz von M6-Schrauben mit 10 mm Länge plus Dicke der Halterung.

# **Wichtige Informationen**

Falls ein Fernsehgerät nicht an einer ausreichend stabilen Stelle installiert wird, besteht eine potentielle Gefährdung durch Herunterfallen. Viele Verletzungen, insbesondere Verletzungen von Kindern, lassen sich durch einfache Vorsichtsmaßnahmen vermeiden:

- Vom Hersteller des Fernsehgerätes empfohlene Schränke oder Ständer verwenden.
- Nur Möbel nutzen, die das Fernsehgerät problemlos tragen können.
- Darauf achten, dass das Fernsehgerät nicht über die Kante der Unterlage hinausragt.
- Fernsehgerät nicht auf hohe Möbel (z. B. Schränke oder Bücherregale) stellen, ohne dass sowohl Möbel als auch Fernsehgerät stabil fixiert werden.
- Fernsehgerät nicht auf Tüchern oder anderen Materialien aufstellen, die zwischen Fernsehgerät und Unterlage gelegt werden.
- Kinder darüber aufklären, welche Gefahren sich durch Erklettern von Möbeln ergeben, um an das Fernsehgerät oder seine Bedienelemente heranzukommen.

# **Behördliche Vorschriften**

# **CE-Konformitätserklärung**

Dieses Gerät stimmt mit den in der Richtlinie des Rates zur Annäherung der Rechtsvorschriften der Mitgliedstaaten in puncto elektromagnetischer Verträglichkeit (2014/30/EU), Niederspannungsrichtlinie (2014/35/EU), RoHS-Richtlinie (2011/65/EU) festgelegten Anforderungen überein.

Dieses Produkt wurde getestet und als mit den harmonisierten Standards für Anlagen der Informationstechnologie übereinstimmend befunden; diese harmonisierten Standards wurden in den Richtlinien des Amtsblatts der Europäischen Union veröffentlicht.

### **Warnung:**

Dieses Gerät ist mit Klasse A der EN55032/CISPR 32 konform. In einer Wohnumgebung kann dieses Gerät Funkstörungen verursachen.

### **Warnhinweise zu elektrostatischer Entladung:**

Wenn Sie sich dem Monitor nähern, kann sich das Gerät entladen und kehrt nach einem Neustart möglicherweise zum Hauptmenü zurück.

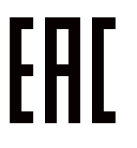

# **Hinweis zur Federal Communications Commission (FCC) (nur USA)**

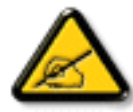

Hinweis: Diese Ausrüstung wurde getestet und als mit den Grenzwerten für Digitalgeräte der Klasse A gemäß Teil 15 der FCC-Regularien übereinstimmend befunden.

device, pursuant to part 15 of the FCC Rules. Diese Grenzwerte wurden geschaffen, um angemessenen Schutz gegen Störungen beim Betrieb in kommerziellen Umgebungen zu gewährleisten.

protection against harmful interference when the equipment is operated in a commercial

environment. Diese Ausrüstung erzeugt, verwendet und kann Hochfrequenzenergie abstrahlen und kann – falls nicht in Übereinstimmung mit den Bedienungsanweisungen installiert und verwendet – Störungen der Funkkommunikation verursachen.

not installed and used in accordance with the instruction manual, may cause harmful

interference to radio communications. Beim Betrieb dieses Gerätes in Wohngebieten kann es zu Störungen kommen. In diesem Fall hat der Anwender die Störungen in eigenverantwortlich zu beseitigen.

likely to cause harmful interference in which case the user will be required to correct the

interference at his own expense.

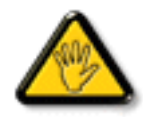

Änderungen oder Modifikationen, die nicht ausdrücklich von der für die Übereinstimmung verantwortlichen Stelle zugelassen sind, können die Berechtigung des Anwenders zum Betrieb des Gerätes erlöschen lassen.

Verwenden Sie nur das mit dem Anzeigegerät gelieferte HF-geschirmte Kabel, wenn Sie dieses Produkt mit einem Computer verbinden.

Setzen Sie dieses Gerät zur Vermeidung von Schäden in Verbindung mit Brand- und Stromschlaggefahr weder Regen noch übermäßiger Feuchtigkeit aus.

Dieses Gerät erfüllt Teil 15 der FCC-Regularien. Der Betrieb unterliegt den folgenden beiden Voraussetzungen: (1) Dieses Gerät darf keine Störungen verursachen, und (2) dieses Gerät muss jegliche empfangenen Störungen hinnehmen, einschließlich Störungen, die zu unbeabsichtigtem Betrieb führen können.

# **Hinweis vom polnischen Zentrum für Prüfungen und Zertifizierungen**

Das Gerät sollte mit Strom aus einer Steckdose mit angeschlossener Schutzschaltung (dreipolige Steckdose) gespeist werden. Alle Geräte, die zusammenarbeiten (Computer, Anzeigegerät, Drucker etc.), sollten dieselbe Stromversorgung nutzen.

Der Außenleiter der elektrischen Installation des Zimmers sollte über eine Reserve-Kurzschluss-Schutzvorrichtung in Form einer Sicherung mit einem Nominalwert von maximal 16 Ampere (A) verfügen.

Zur vollständigen Abschaltung des Gerätes muss das Netzkabel aus der Steckdose gezogen werden; diese sollte sich in der Nähe des Gerätes befinden und leicht zugänglich sein.

Eine Schutzkennzeichnung "B" bestätigt, dass das Gerät mit den Schutzgebrauchsanforderungen der Standards PN-93/T-42107 und PN-89/E-06251 übereinstimmt.

#### Wymagania Polskiego Centrum Badań i Certyfikacji

Urządzenie powinno być zasiłane z gniazda z przyłączonym obwodem ochronnym (gniazdo z kołkiem). Współpracujące ze sobą urządzenia (komputer, monitor, drukarka) powinny być zasiłane z tego samego źródła.

Instalacja elektryczna pomieszczenia powinna zawierać w przewodzie fazowym rezerwową ochronę<br>przed zwarciami, w postaci bezpiecznika o wartości znamionowej nie większej niż 16A (amperów). W celu całkowitego wyłączenia urządzenia z sieci zasilania, należy wyjąć wtyczkę kabla<br>zasilającego z gniazdka, które powinno znajdować się w pobliżu urządzenia i być łatwo dostępne. zasnającego z ganazaka, konc powiano zasigowości wzglężenia z wymaganiami bezpieczeństwa<br>Znak bezpieczeństwa "B" potwierdza zgodność urządzenia z wymaganiami bezpieczeństwa<br>użytkowania zawartymi w PN-93/T-42107 i PN-89/E-0

#### Pozostałe instrukcje bezpieczeństwa

- Nie należy używać wtyczek adapterowych lub usuwać kołka obwodu ochronnego z wtyczki.<br>Jeżeli konieczne jest użycie przedłużacza to należy użyć przedłużacza 3-żyłowego z<br>prawidłowo połączonym przewodem ochronnym.
- System komputerowy należy zabezpieczyć przed nagłymi, chwilowymi wzrostami lub spadkami napięcia, używając eliminatora przepięć, urządzenia dopasowującego lub bezzakłóceniowego źródła zasilania.
- eczzakociennowego zaouar zasnama.<br>Należy upewnić się, aby nie nie leżało na kabłach systemu komputerowego, oraz aby kabłe nie<br>były umieszczone w miejscu, gdzie można byłoby na nie nadeptywać lub potykać się o nie.
- Nie należy rozlewać napojów ani innych płynów na system komputerowy.
- Nie należy wpychać żadnych przedmiotów do otworów systemu komputerowego, gdyż może to spowodować pożar lub porażenie prądem, poprzez zwarcie elementów wewnętrznych.
- System komputerowy powinien znajdować się z dala od grzejników i źródeł ciepła. Ponadto, nie należy blokować otworów wentylacyjnych. Należy unikać kładzenia lużnych papierów pod komputera oraz unieszczania komputera w cia

# **Elektrische, magnetische und elektromagnetische Felder ("EMF")**

- 1. Wir produzieren und verkaufen zahlreiche Produkte an Verbraucher, die – wie jedes andere elektronische Gerät – die Fähigkeit haben, elektromagnetische Signale auszusenden und zu empfangen.
- 2. Eine unserer führenden Unternehmensprinzipien besteht darin, bei unseren Produkten jegliche erforderlichen Gesundheitsund Sicherheitsmaßnahmen vorzunehmen, damit alle geltenden rechtlichen Anforderungen erfüllt und die zum Zeitpunkt der Produktion geltenden EMF-Standards eingehalten werden.
- 3. Wir verpflichten uns der Entwicklung, Produktion und dem Vertrieb von Produkten, die keine gesundheitsschädlichen Auswirkungen haben.
- 4. Wir bestätigen, dass die Produkte bei ordnungsgemäßer Handhabung und zweckmäßigem Einsatz gemäß heutiger wissenschaftlicher Erkenntnisse sicher sind.
- 5. Wir spielen eine aktive Rolle bei der Entwicklung der internationalen EMF- und Sicherheitsstandards; dadurch können wir weiteren Entwicklungen hinsichtlich der Standardisierung zur frühzeitigen Integration in unsere Produkte vorgreifen.

# **Informationen ausschließlich für Großbritannien**

**Warnung – dieses Gerät muss geerdet sein.**

**Wichtig:**

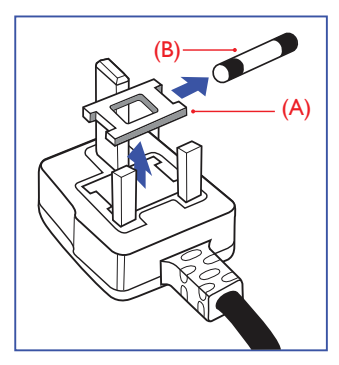

Dieses Gerät wird mit einem geprüften angegossenen 13-A-Stecker geliefert. Gehen Sie zum Austauschen einer Sicherung bei diesem Steckertyp wie folgt vor:

- 1. Entfernen Sie die Abdeckung des Sicherungsfachs und die Sicherung.
- 2. Bringen Sie eine neue Sicherung an BS 1362 5A, A.S.T.A. oder BSIgeprüfter Typ.
- 3. Setzen Sie die Abdeckung des Sicherungsfachs wieder auf.

Falls der Stecker nicht in Ihre Steckdose passt, sollte er abgeschnitten und durch einen geeigneten 3-poligen Stecker ersetzt werden.

Falls der Netzstecker eine Sicherung enthält, sollte diese einen Wert von 5 A haben. Falls der Stecker keine Sicherung nutzt, sollte die Sicherung am Verteiler nicht mehr als 5 A aufweisen.

HINWEIS: Der beschädigte Stecker muss unbrauchbar gemacht werden, damit er beim Anschließen an eine andere 13-A-Steckdose keinen Stromschlag verursacht.

#### **So verbinden Sie einen Stecker**

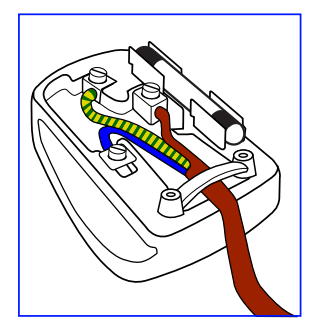

Die Drähte im Netzkabel sind wie folgt farblich gekennzeichnet:

Blau: Nullleiter (N) Braun: Phase (L) Grün/Gelb – Erde (E)

- 1. Die GRÜN/GELBE Ader muss an den Erdungsanschluss des Steckers angeschlossen werden, welcher mit dem Buchstaben E, dem Erdungssymbol oder durch GRÜN-GELBE Färbung gekennzeichnet ist.
- 2. Die BLAUE Ader muss mit dem Anschluss verbunden werden, der mit dem Buchstaben N oder durch SCHWARZE Färbung gekennzeichnet ist.
- 3. Die BRAUNE Ader muss mit dem Anschluss verbunden werden, der mit dem Buchstaben L oder durch ROTE Färbung gekennzeichnet ist.

Stellen Sie vor dem Anbringen der Steckerabdeckung sicher, dass die Zugentlastung über dem Mantel und nicht einfach über den drei Drähten geklemmt ist.

# **China-RoHS**

根据中国大陆《电子电气产品有害物质限制使用标识要求》,以 下部分列出了本产品中可能包含的有害物质的名称和含量。

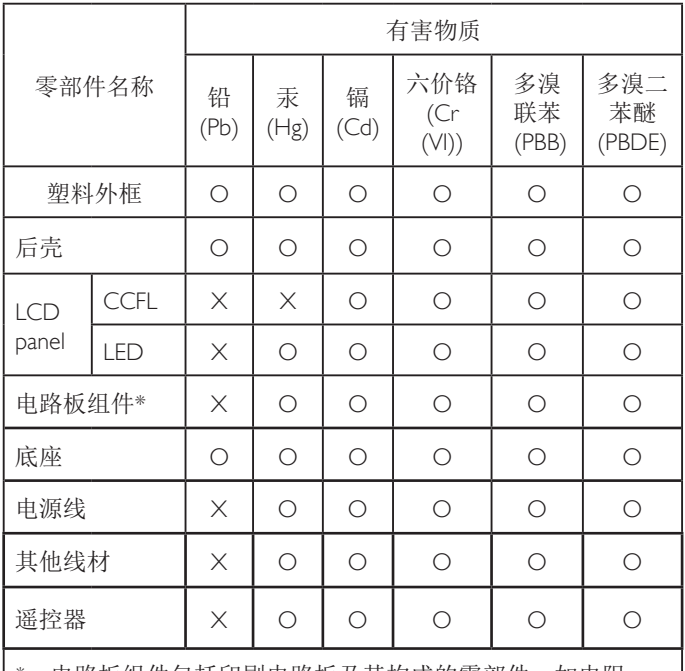

\*:电路板组件包括印刷电路板及其构成的零部件,如电阻、 电容、集成电路、连接器等。

本表格依据SJ/T 11364的规定编制。

- O: 表示该有害物质在该部件所有均质材料中的含量均在 GB/T 26572 标准规定的限量要求以下.
- X: 表示该有害物质至少在该部件的某一均质材料中的含量超 出 GB/T 26572 标准规定的限量要求.

上表中打"X"的部件中, 应功能需要, 部分有害物质含量超 出GB/T 26572规定的限量要求,但是符合欧盟RoHS法规要求( 属于豁免部分)。

备注:上表仅做为范例,实际标示时应依照各产品的实际部件及 所含有害物质进行标示。

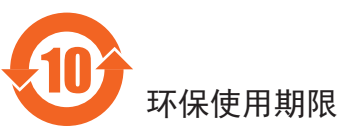

在产品本体上标示的该标志表示环境保护使用期限为 10 年。

电子信息产品的环境保护使用期限是指电子信息产品中所含的有 毒有害物质或元素不会向外部泄漏或出现突然变异,并且电子信 息产品的用户在使用该电子信息产品时也不会对环境造成严重污 染或对人体、财产带来严重损害的期限。

在环境保护期限中,请按照使用说明书使用本产品。

本环境保护使用不覆盖易损件:电池。

# 《废弃电子产品回收处理管理条例》提示性说明

为了更好地关爱及保护地球,当用户不再需要此产品或产品寿命 终止时,请遵守国家废弃电器电子产品回收处理相关法律规定, 将其交给当地具有国家认可的回收处理资质的厂商进行回收处 理。

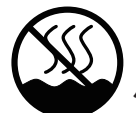

# 仅适用于非热带气候条件下安全使用 :

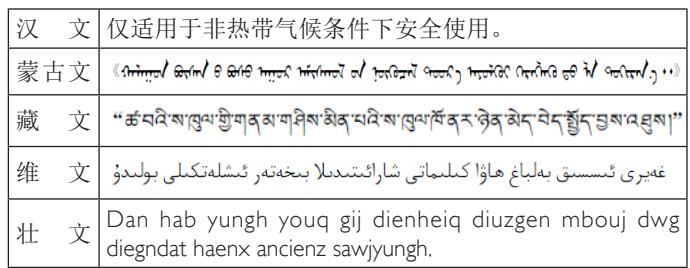

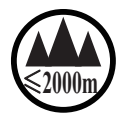

**仅适用于海拔 2000m以下地区安全使用 :** 

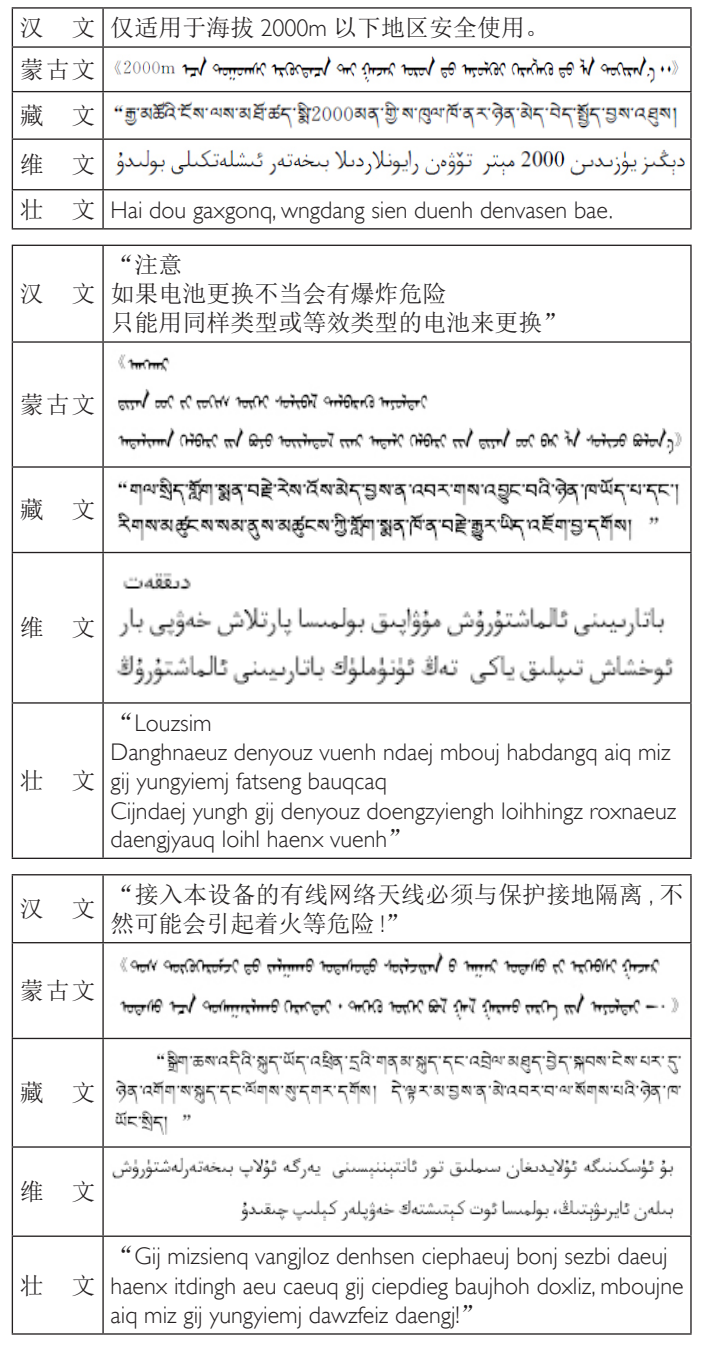

# **Informationen für Nordeuropa (nordische Länder)**

Placering/Ventilation

### **VARNING:**

FÖRSÄKRA DIG OM ATT HUVUDBRYTARE OCH UTTAG ÄR LÄTÅTKOMLIGA, NÄR DU STÄLLER DIN UTRUSTNING PÅPI ATS

Placering/Ventilation

### **ADVARSEL:**

SØRG VED PLACERINGEN FOR AT NETLEDNINGENS STIK OG STIKKONTAKT ER NEMT TILGÆNGELIGE.

Paikka/Ilmankierto

### **VAROITUS:**

SIJOITA LAITE SITEN, ETTÄ VERKKOJOHTO VOIDAAN TARVITTAESSA HELPOSTI IRROTTAA PISTORASIASTA.

Plassering/Ventilasjon

### **ADVARSEL:**

NÅR DETTE UTSTYRET PLASSERES, MÅ DU PASSE PÅ AT KONTAKTENE FOR STØMTILFØRSEL ER LETTE Å NÅ.

# **Entsorgung am Ende der Betriebslebenszeit**

Ihr neues Public Information Display enthält Materialien, die recycelt und wiederverwertet werden können. Spezialisierte Unternehmen können Ihr Produkt zur Erhöhung der Menge an wiederverwertbaren Materialien und zur Minimierung der Entsorgungsmenge recyceln.

Bitte informieren Sie sich bei Ihrem örtlichen Philips-Händler über die örtlichen Richtlinien zur Entsorgung Ihres alten Anzeigegerätes.

### **(Für Kunden in Kanada und den Vereinigten Staaten)**

Dieses Produkt kann Blei und/oder Quecksilber enthalten. Entsorgen Sie das Gerät entsperchend Ihren örtlichen und staatlichen Richtlinien. Weitere Informationen zum Recycling erhalten Sie unter www.eia.org (Consumer Education Initiative)

# **Entsorgung elektrischer und elektronischer Altgeräte – WEEE**

### **Hinweis an Benutzer in Privathaushalten der Europäischen Union**

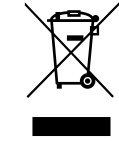

Diese Kennzeichnung am Produkt oder seiner Verpackung zeigt an, dass dieses Produkt gemäß der europäischen Richtlinie 2012/19/EG über elektrische und elektronische Altgeräte nicht mit dem normalen Hausmüll entsorgt werden darf. Sie sind dafür verantwortlich, dieses Gerät über zugewiesene Sammelstellen für elektrische und elektronische Altgeräte zu entsorgen. Informationen zu Standorten derartiger Sammelstellen erhalten Sie bei Ihrer örtlichen Stadtverwaltung, dem städtischen Entsorgungsbetrieb oder dem Laden, in dem Sie das Produkt erworben haben.

# **Richtlinien zum Recycling am Ende der Betriebslebenszeit**

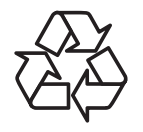

Ihr neues Public Information Display enthält einige Materialien, die recycelt werden können.

Bitte beachten Sie bei der Entsorgung alle lokalen, bundesstaatlichen und staatlichen Gesetze.

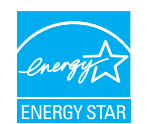

Als ENERGY STAR-Partner erklären wir, dass dieses Produkt die ENERGY STAR-Richtlinien für Energieeffizienz erfüllt.

## **Erklärung zur Beschränkung gefährlicher Substanzen (Indien)**

Dieses Produkt stimmt mit den "E-Waste (Management) Rules, 2016" Kapitel V, Regel 16, Unterregel (1) überein. Demnach enthalten neue Elektro- und Elektronikgeräte und ihre Komponenten, Verbrauchsmaterialien, Teile oder Ersatzteile Blei, Quecksilber, Cadmium, sechswertigen Chrom, polybromierte Biphenyle und polybromierte Diphenylether nicht in einer Konzentration von mehr als 0,1 % des Gewichts in homogenen Materialien bei Blei, Quecksilber, sechswertigem Chrom, polybromierten Biphenylen und polybromierten Diphenylethern bzw. von mehr als 0,01 % des Gewichts in homogenen Materialien bei Cadmium, ausgenommen den in Aufstellung 2 der Regel festgelegten Ausnahmen.

### **Erklärung zu elektrischen und elektronischen Altgeräten für Indien**

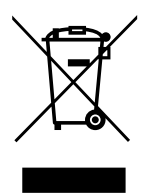

Dieses Symbol am Produkt oder an seiner Verpackung zeigt an, dass dieses Produkt nicht über Ihren Hausmüll entsorgt werden darf. Stattdessen liegt es in Ihrer Verantwortung, Ihr Altgerät durch Übergabe an eine spezielle Sammelstelle zum Recycling von elektrischen und elektronischen Altgeräten zu entsorgen. Das separate Sammeln und Recyceln Ihres Altgerätes zum Zeitpunkt der Entsorgung hilft beim Erhalt natürlicher Ressourcen und gewährleistet eine für menschliche Gesundheit und Umwelt schonende Art der Wiederverwertung. Weitere Informationen über die E-Waste-Richtlinie finden Sie unter

http://www.india.philips.com/about/sustainability/ recycling/index.page. Erkundigen Sie sich über die nachstehenden Kontaktdaten, wo Sie Altgeräte in Indien dem Recycling zuführen können.

Hotline: 1800-425-6396 (Montag bis Samstag, 9:00 bis 17:30 Uhr)

Centralized E-waste Collection Center

Anschrift: TPV Technology India Private Limited, 59, Maheswari Nagar, 1st Main Road, Mahadevapura Post, Whitefield Road Bangalore, Karnataka, PIN: 560048, Tel.: 080- 3023-1000

eMail: india.callcentre@tpv-tech.com

### **Batterien**

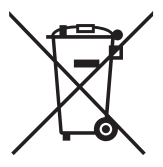

EU: Die durchgestrichene Abfalltonne auf Rädern zeigt an, dass verbrauchte Batterien und Akkumulatoren nicht über den Hausmüll entsorgt werden dürfen! Es gibt ein separates Sammelsystem für verbrauchte Batterien und Akkumulatoren, die sachgemäße Handhabung und Recycling entsprechend der Gesetzgebung erlauben.

Einzelheiten zu Sammel- und Recyclingsystemen erhalten Sie von Ihrer Stadtverwaltung.

Schweiz: Alte Batterien und Akkumulatoren müssen an die Verkaufsstelle zurückgebracht werden.

Andere Nicht-EU-Länder: Bitte erkundigen Sie sich bei Ihrer Stadtverwaltung nach der richtigen Methode zur Entsorgung alter Batterien und Akkumulatoren.

Entsprechend der EU-Richtlinie 2006/66/EG dürfen Batterien/Akkumulatoren nicht unsachgemäß entsorgt werden. Der Akku muss zur Sammlung durch lokale Entsorgungsdienste getrennt werden.

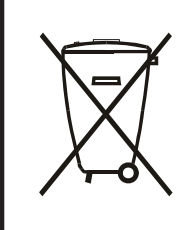

Após o uso, as pilhas e/ou baterias deverão ser entregues ao estabelecimento comercial ou rede de assistência técnica autorizada.

# **Inhalt**

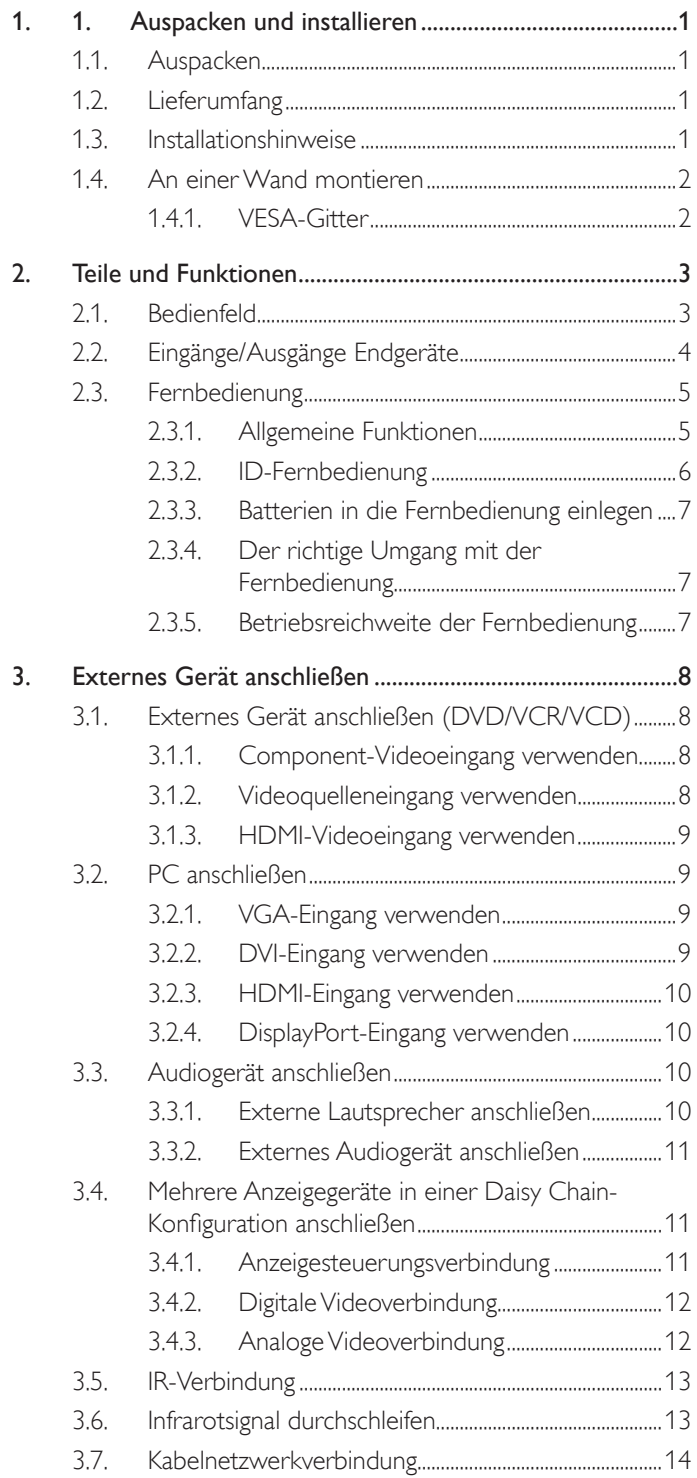

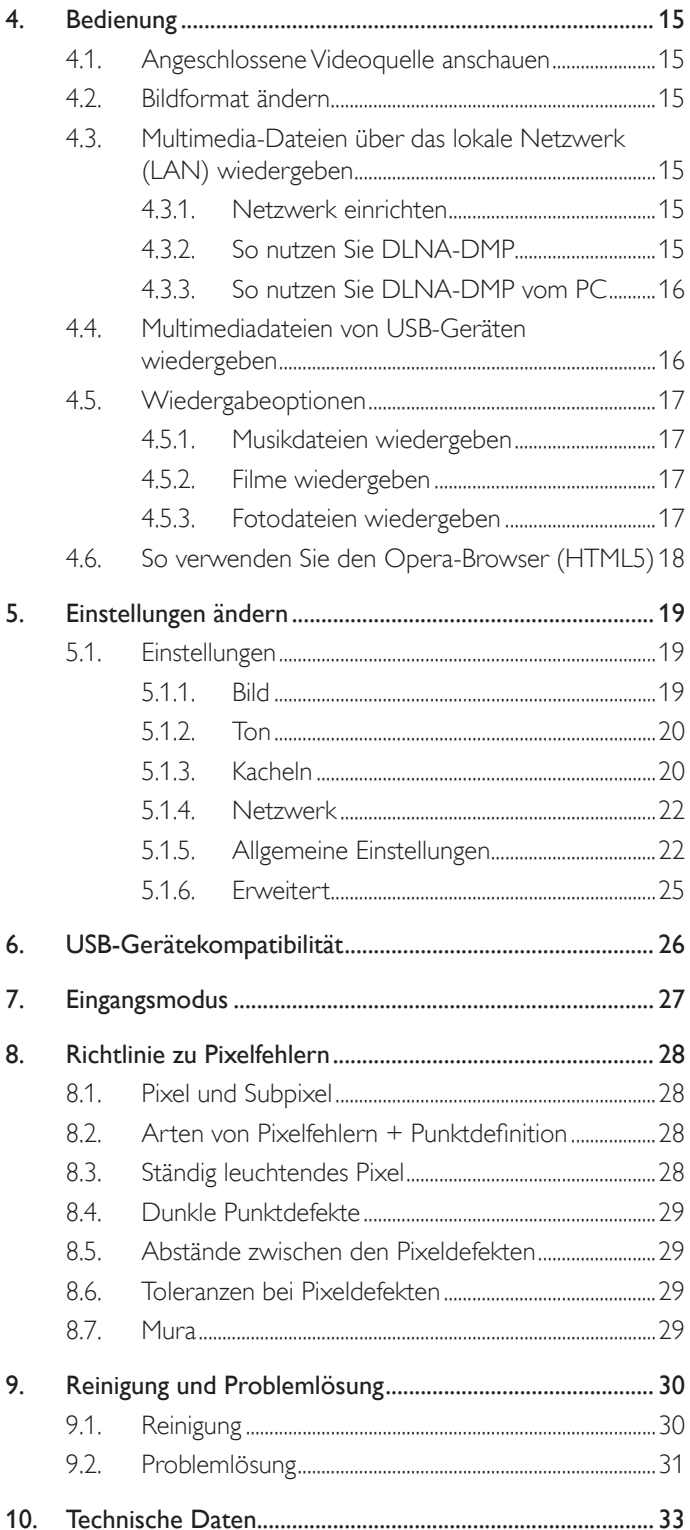

# <span id="page-9-0"></span>**1. 1. Auspacken und installieren**

# **1.1. Auspacken**

- Dieses Produkt ist gemeinsam mit dem Standardzubehör in einem Karton verpackt.
- Jegliches optionales Zubehör wird separat verpackt.
- Aufgrund der Größe und des Gewichts dieses Anzeigegerätes empfehlen wir, dass es von zwei Personen transportiert werden sollte.
- Stellen Sie nach dem Öffnen des Kartons sicher, dass der Lieferumfang vollständig und unbeschädigt ist.

# **1.2. Lieferumfang**

Bitte prüfen Sie, ob Ihr Lieferumfang folgende Artikel enthält:

- LC-Display
- Kurzanleitung
- Fernbedeinung mit AAA-Batterien
- Netzkabel
- RS232-Kabel
- RS232-Daisy-Chain-Kabel

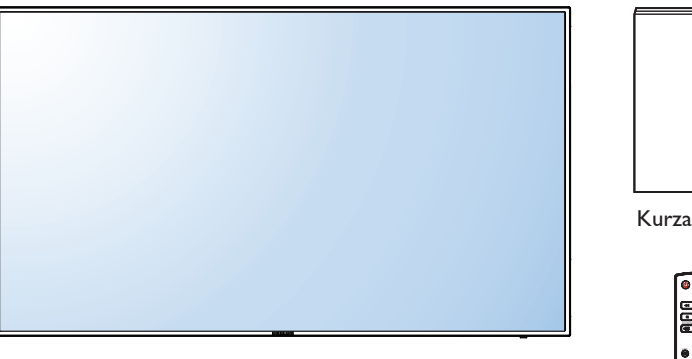

\* Das mitgelieferte Netzkabel kann je nach Region variieren.

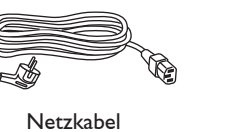

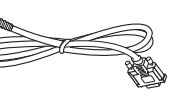

RS232-Kabel

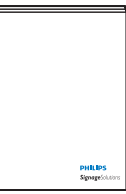

Kurzanleitung

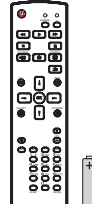

Fernbedienung und AAA-Batterien

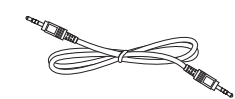

RS232-Daisy-Chain-Kabel

\* Abweichungen je nach Region

Design und Zubehör des Anzeigegerätes können von den obigen Abbildungen abweichen.

#### Hinweise:

- Verwenden Sie bei allen anderen Regionen ein Netzkabel, welches der Wechselspannung der Steckdose entspricht, zugelassen ist und mit den Sicherheitsrichtlinien des entsprechenden Landes übereinstimmt.
- Bewahren Sie den Karton und die Verpackungsmaterialien auf, falls Sie das Gerät einmal verschicken müssen.

# **1.3. Installationshinweise**

- Verwenden Sie aufgrund des hohen Stromverbrauchs nur den exklusiv für dieses Produkt entwickelte Stecker. Falls ein Verlängerungskabel benötigt wird, wenden Sie sich bitte an Ihren Servicepartner.
- Das Produkt sollte auf einer flachen Oberfläche installiert sein, damit es nicht umkippt. Halten Sie zur Gewährleistung einer angemessenen Belüftung einen Abstand zwischen der Rückseite des Produktes und der Wand ein. Installieren Sie das Produkt nicht in Küchen, Badezimmern oder an anderen Orten, an denen es Feuchtigkeit ausgesetzt ist; andernfalls kann dies die Betriebslebenszeit der elektronischen Komponenten verkürzen.
- Das Produkt kann nur bei einer Höhe unter 3.000m normal betrieben werden. Bei Installationen in einer Höhe von mehr als 3.000m können Betriebsfehler auftreten.

# <span id="page-10-0"></span>**1.4. An einer Wand montieren**

Damit Sie dieses Anzeigegerät an einer Wand montieren können, benötigen Sie ein Standard-Wandmontageset (kommerziell erhältlich). Wir empfehlen die Verwendung einer Montageschnittstelle, die mit den Standards TÜV-GS und/oder UL1678 in Nordamerika übereinstimmt.

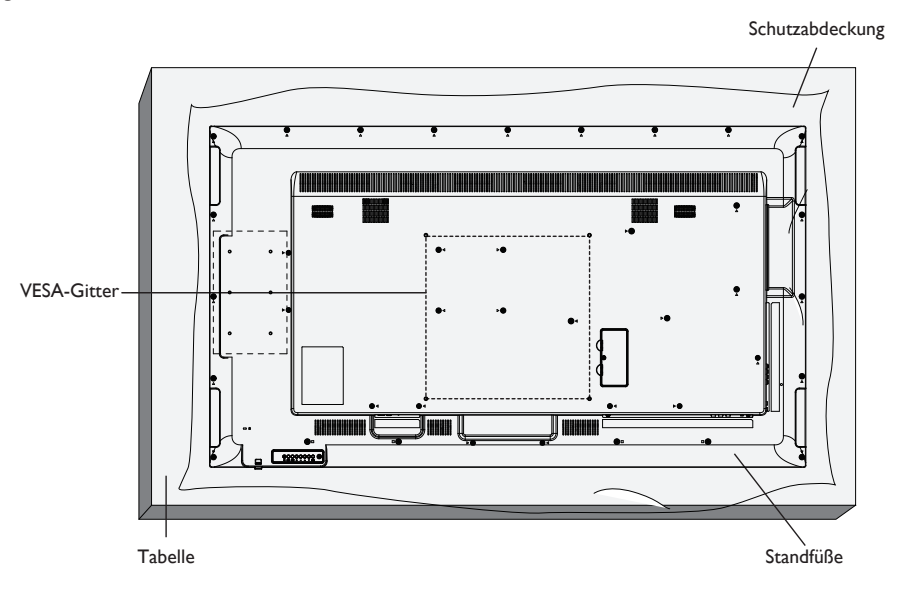

- 1. Legen Sie die Schutzabdeckung, die bei Lieferung um das Anzeigegerät gewickelt war, auf einem Tisch unter der Bildschirmoberfläche aus, damit der Bildschirm nicht zerkratzt.
- 2. Achten Sie darauf, dass sämtliches Zubehör zur Montage dieses Gerätes griffbereit ist (Wandhalterung, Deckenhalterung, Standfüße etc.).
- 3. Befolgen Sie die mit dem Basismontageset gelieferten Anweisungen. Fehler bei der Befolgung des Montageverfahrens können das Gerät beschädigen oder Verletzungen des Benutzers oder Installateurs zur Folge haben. Die Produktgarantie deckt keine Schäden ab, die durch unsachgemäße Installation verursacht wurden.
- 4. Verwenden Sie beim Wandmontageset M6-Montageschrauben (10 mm länger als die Stärke der Montagehalterung), ziehen Sie diese sicher fest.
- 5. Gerätegewicht ohne Basis = 24,8 kg. Das Gerät und die damit verbundene Halterung weisen im Test keine Sicherheitsmängel auf. Nur zur Verwendung mit einer UL-gelisteten Wandhalterung mit minimaler Belastungsfähigkeit: 24,8 kg.
- 6. Hochformat ist nicht erlaubt.

# **1.4.1. VESA-Gitter**

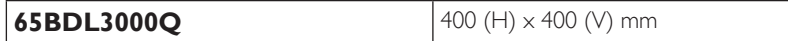

#### **Vorsicht:**

So verhindern Sie, dass das Anzeigegerät herunterfällt:

- Bei der Wand- oder Deckenmontage empfehlen wir, das Anzeigegerät mit handelsüblichen Metallhalterungen zu installieren. Detaillierte Installationsanweisungen entnehmen Sie bitte der mit der entsprechenden Halterung gelieferten Anleitung.
- Reduzieren Sie die Gefahr von Verletzungen und Schäden durch Herunterfallen des Anzeigegerätes in Folge eines Erdbebens oder einer anderen Naturkatastrophe, indem Sie sich bezüglich des Installationsstandortes an den Hersteller der Halterung wenden.

#### **Belüftungsanforderungen bei Einbauten**

Halten Sie wie in der nachstehenden Abbildung gezeigt einen Abstand zu umliegenden Objekten ein, damit die Wärme abgeleitet werden kann.

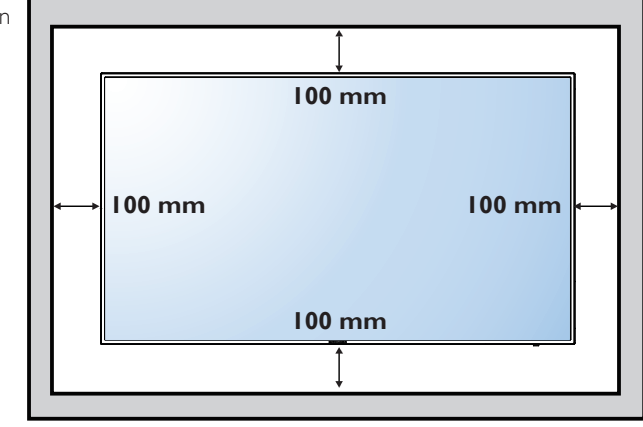

# <span id="page-11-0"></span>**2. Teile und Funktionen**

# **2.1. Bedienfeld**

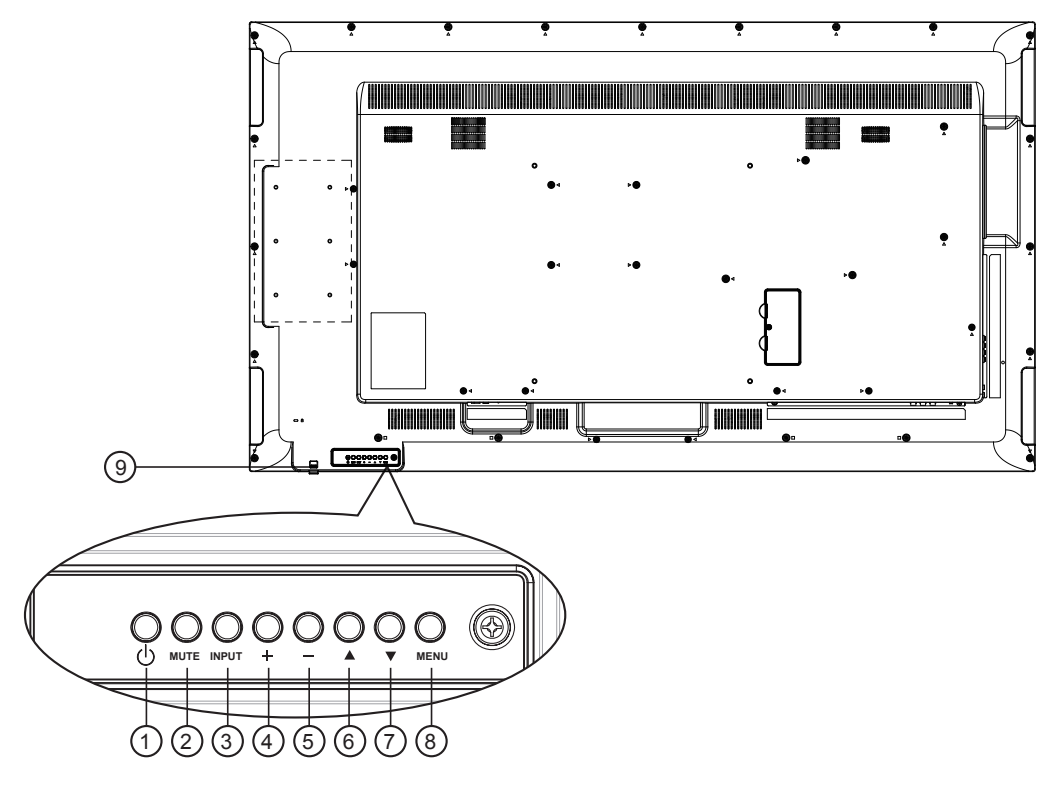

# <sup>1</sup> **[ ]-Taste**

Mit dieser Taste schalten Sie das Anzeigegerät ein bzw. versetzen es in den Bereitschaftsmodus.

# <sup>2</sup> **[Stumm] -Taste**

Mit dieser Taste de-Ein/aktivieren Sie den Ton.

### <sup>3</sup> **[Eingang]-Taste**

Wählen Sie die Eingangsquelle.

#### Dienst als  $[OK]$ -Taste im Bildschirmmenü.

### <sup>4</sup> **[ ]-Taste**

Bei eingeblendetem Bildschirmmenü wird mit dieser Taste ein Wert erhöht; bei ausgeblendetem Bildschirmmenü wird die Lautstärke erhöht.

### <sup>5</sup> **[ ]-Taste**

Bei eingeblendetem Bildschirmmenü wird mit dieser Taste ein Wert verringert; bei ausgeblendetem Bildschirmmenü wird die Lautstärke verringert.

### <sup>6</sup> **[ ]-Taste**

Bei eingeblendetem Bildschirmmenü wird der Auswahlbalken zur Anpassung des ausgewählten Elements nach oben bewegt.

### <sup>7</sup> **[ ]-Taste**

Bei eingeblendetem Bildschirmmenü wird der Auswahlbalken zur Anpassung des ausgewählten Elements nach unten bewegt.

### <sup>8</sup> **[Menü]-Taste**

Bei eingeblendetem Bildschirmmenü kehren Sie mit dieser Taste zum vorherigen Menü zurück; bei ausgeblendetem Bildschirmmenü rufen Sie mit dieser Taste das Menü auf.

### <sup>9</sup> **Fernbedienungssensor und Betriebsstatusanzeige**

- Empfängt die Befehlssignale von der Fernbedienung.
- Zeigt den Betriebsstatus des Anzeigegerätes ohne OPS:
	- Leuchtet grün, wenn das Anzeigegerät eingeschaltet ist
	- Leuchtet rot, wenn sich das Anzeigegerät im Bereitschaftsmodus befindet
	- Leuchtet gelb, wenn das Anzeigegerät den APM-Modus aufruft
	- Wenn {Zeitplan} aktiviert ist, blinkt die Leuchte grün und rot
	- Wenn die Leuchte rot blinkt, weist dies darauf hin, dass ein Fehler erkannt wurde
	- Aus, wenn die Stromversorgung des Anzeigegerätes deaktiviert wurde

# <span id="page-12-0"></span>**2.2. Eingänge/Ausgänge Endgeräte**

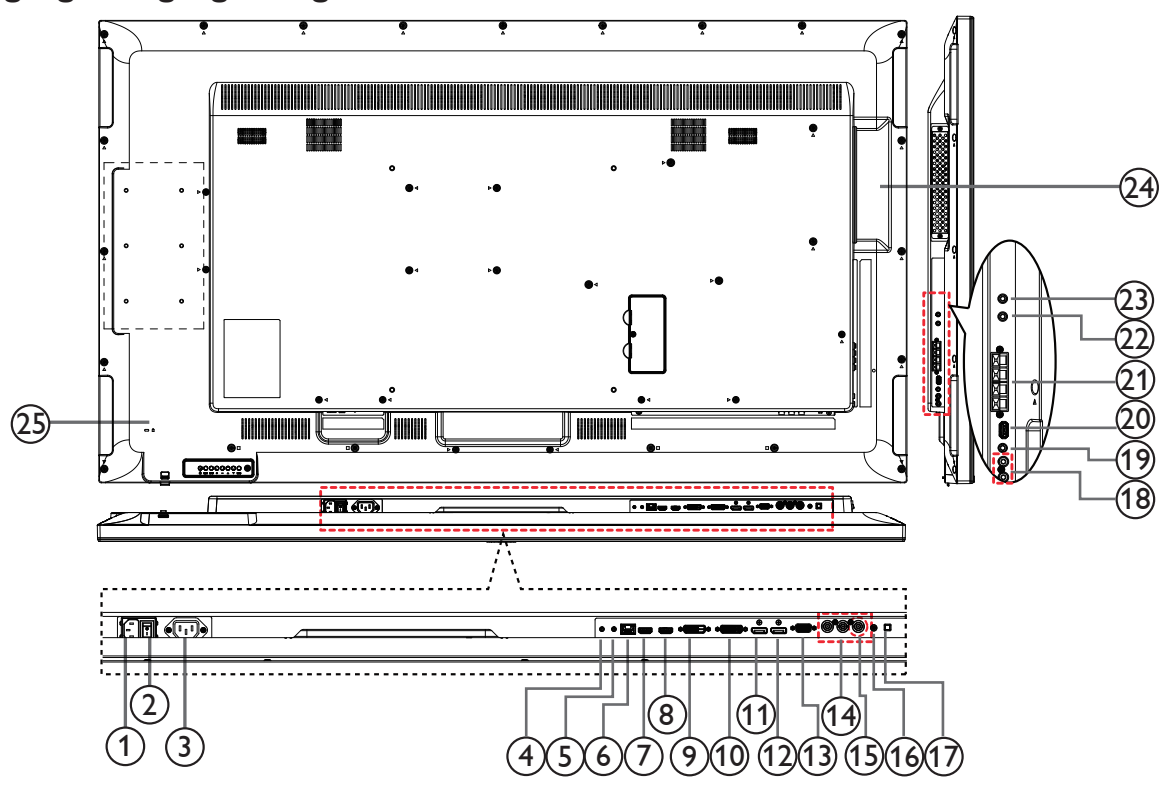

### <sup>1</sup> **AC-Eingang**

AC-Stromversorgung von der Steckdose.

<sup>2</sup> **Hauptschalter**

Zum Ein-/Ausschalten der Hauptstromversorgung.

<sup>3</sup> **AC-Ausgang**

AC-Stromversorgung zum AC-Eingang eines Medienplayers.

<sup>4</sup> **RS232C-Eingang /** <sup>5</sup> **RS232C-Ausgang**

RS232C-Netzwerkein-/-ausgang zur Nutzung der Durchschleifen-Funktion.

<sup>6</sup> **RJ-45**

LAN-Steuerungsanschluss zur Fernsteuerung über das Kontrollzentrum.

7 **HDMI1-Eingang /** 8 **HDMI2-Eingang**

HDMI-Video/Audioeingang.

# <sup>9</sup> **DVI-Eingang**

- DVI-D-Videoeingang.
- <sup>10</sup> **DVI-Ausgang / VGA-Ausgang** DVI- oder VGA-Videoausgang.
- <sup>11</sup> **DisplayPort-Eingang /** 12 **DisplayPort-Ausgang** DisplayPort-Videoeingang / -ausgang.

#### <sup>13</sup> **VGA-Eingang (D-Sub)** VGA-Videoeingang.

<sup>14</sup> **COMPONENT-Eingang (Bajonett)**

Component-YPbPr-Videoeingang.

<sup>15</sup> **Y/CVBS**

Videoquelleneingang.

### 16 **PC-Line-In**

Audioeingang für VGA-Quelle (3,5 mm, stereo).

<sup>17</sup> **Lautsprecherschalter**

Ein-/Ausschalter des internen Lautsprechers.

- <sup>18</sup> **Audioeingang** Audioeingang vom externen AV-Gerät (Cinch).
- <sup>19</sup> **Audioausgang** Audioausgang zum externen AV-Gerät.
- <sup>20</sup> **USB-PORT**

Schließen Sie Ihr USB-Speichergerät an.

<sup>21</sup> **Lautsprecherausgang**

Audioausgabe an externe Lautsprecher.

### <sup>22</sup> **IR-Eingang /** 23 **IR-Ausgang**

Ein- und Ausgänge zum Durchschleifen des Infrarotsignals. Hinweise:

- Der Infrarotempfänger des Displays wird abgeschaltet, wenn etwas an den [IR IN]-Anschluss (Infraroteingang) angeschlossen wird.
- Zur Steuerung Ihres AV-Gerätes über das Display lesen Sie auf Seite 14 unter Infrarotsignal durchschleifen nach.

#### <sup>24</sup> **OPS-Steckplatz**

Steckplatz zum Installieren des optionalen OPS-Moduls.

Hinweise: Wir empfehlen die Verwendung der Module Advantech ARK-DS220B-D6A1E oder Winmate OMIS-OPS. Wir machen keine Garantie bezüglich anderer OPS-Module

### <sup>25</sup> **SICHERHEITSSCHLOSS**

Zur Sicherungund zum Schutz vor Diebstahl.

# <span id="page-13-0"></span>**2.3. Fernbedienung**

# **2.3.1. Allgemeine Funktionen**

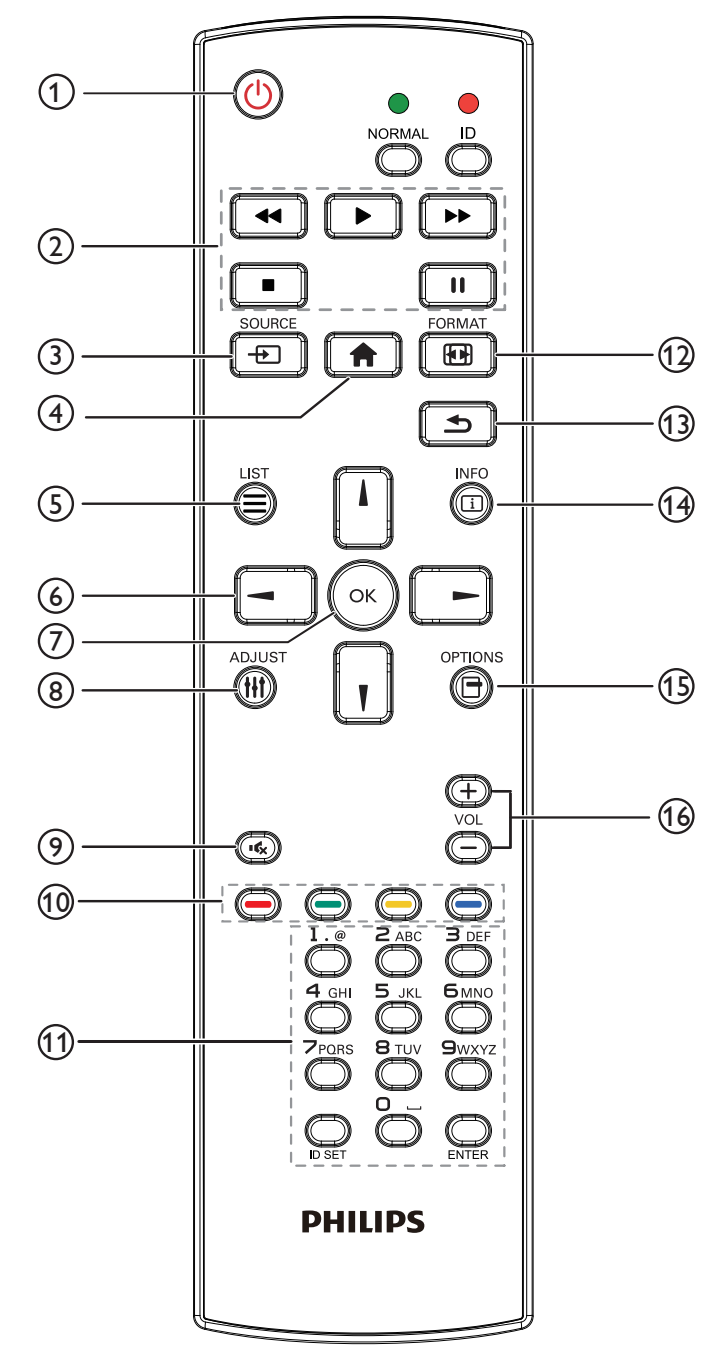

# <sup>1</sup> **[Strom]-Taste**

Zum Einschalten des Anzeigegerätes bzw. zum Versetzen in den Bereitschaftsmodus.

### <sup>2</sup> **[Wiedergabe]-Tasten**

Zur Wiedergabesteuerung von Mediendateien.

## <sup>3</sup> **[ ]-Taste QUELLE**

Zur Auswahl der gewünschten Eingangsquelle. Wählen Sie mit [ ] / [ ] zwischen **USB**, **Netzwerk**, **HDMI 1**, **HDMI 2**, **DisplayPort**, **Card OPS**, **DVI-D**, **YPbPr**, **AV** und **VGA**. Zur Bestätigung und zum Beenden drücken Sie die Taste  $[OK]$ .

### <sup>4</sup> **[ ]-Taste Startseite**

Auf das OSD-Menü zugreifen.

### <sup>5</sup> **[ ]-Taste Liste**

Ohne Funktion.

### <sup>6</sup> **[ ] [ ] [ ] [ ] Navigationstasten**

Zur Navigation in den Menüs und zur Auswahl von Einträgen.

### <sup>7</sup> **[ ]-Taste**

Zum Bestätigen eines Eintrags oder einer Auswahl.

### <sup>8</sup> **[ ]-Taste Anpassen**

Zum Abrufen verfügbarer Optionen, Bild- und Tonmenüs.

### <sup>9</sup> **[ ]-Taste Stumm**

Zum Ein-/Ausschalten der Stummschaltung.

# <sup>10</sup> **[ ] [ ] [ ] [ ] farbige Tasten**

Zum Auswählen von Funktionen und Optionen.

## <sup>11</sup> **[Number / ID SET / ENTER]-Taste**

Zum Eingeben von Zahlen und Buchstaben. Zur Festlegung der Anzeige-ID drücken. Weitere Einzelheiten finden Sie unter [2.3.2. ID-Fernbedienung](#page-14-1).

<sup>12</sup> **[ ]-Taste FORMAT**Zum Ändern des Bildformates.

### <sup>13</sup> **[ ]-Taste Zurück**

Zur Rückkehr zur letzten Menüseite und zum Verlassen einer Funktion.

#### <sup>14</sup> **[ ]-Taste INFO**

Zum Anzeigen von Informationen zur aktuellen Aktivität.

### <sup>15</sup> **[ ]-Taste Optionen**

Zum Abrufen verfügbarer Optionen, Bild- und Tonmenüs.

#### <sup>16</sup> **[ ] [ ] Lautstärketasten**

Zum Einstellen der Lautstärke.

# <span id="page-14-0"></span>**2.3.2. ID-Fernbedienung**

Sie können die Fernbedienungs-ID festlegen, wenn Sie diese Fernbedienung an einem von mehreren Anzeigegeräten verwenden möchten.

<span id="page-14-1"></span>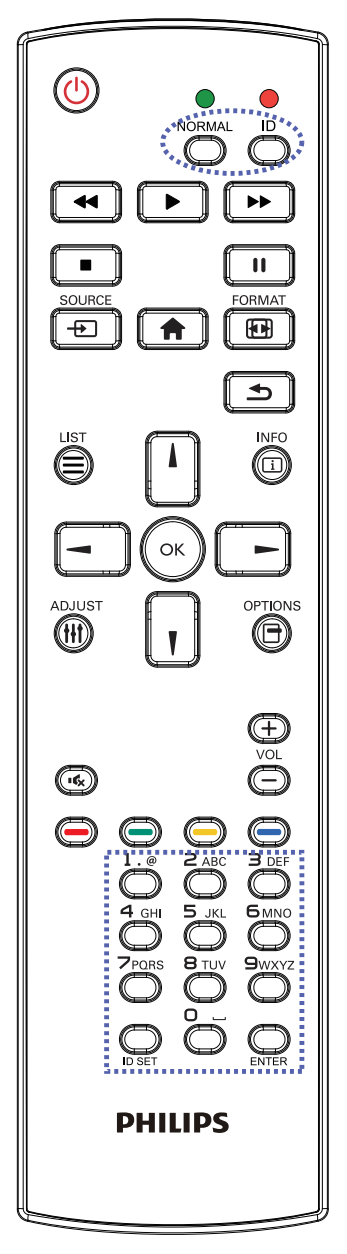

Drücken Sie die [ID]-Taste. Die rote LED blinkt zweimal.

1. Drücken Sie die [ID SET]-Taste zum Aufrufen des ID-Modus länger als 1 Sekunde. Die rote LED leuchtet auf. Durch erneutes Drücken der [ID SET]-Taste verlassen Sie den ID-Modus. Die rote LED erlischt.

Drücken Sie zur Auswahl des Anzeigegerätes, das Sie steuern möchten, die Zifferntasten [0] - [9]. Beispiel: drücken Sie [0] und [1] für Display Nr. 1, drücken Sie [1] und [1] für Display Nr. 11.

Die verfügbaren Nummerb gehen von [01] bis [255].

- 2. Wenn Sie innerhalb von 10 Sekunden keine Taste drücken, verlassen Sie den ID-Modus.
- 3. Falls Sie eine falsche Taste drücken, warten Sie nach Erlöschen und erneutem Aufleuchten der roten LED 1 Sekunde; geben Sie dann die richtigen Ziffern ein.
- 4. Drücken Sie zum Bestätigen die [ENTER]-Taste. Die rote LED blinkt zweimal und erlischt dann.

# **HINWEIS:**

- Drücken Sie die [NORMAL]-Taste. Die grüne LED blinkt zweimal und zeigt dadurch an, dass das Anzeigegerät normal arbeitet.
- Sie müssen die ID-Nummer jedes Anzeigegerätes bevor Auswahl der gewünschten ID-Nummer festlegen.

# <span id="page-15-0"></span>**2.3.3. Batterien in die Fernbedienung einlegen**

Die Fernbedienung wird durch zwei AAA-Batterien (1,5 V) mit Strom versorgt.

So installieren oder ersetzen Sie die Batterien:

- 1. Schieben Sie die Abdeckung zum Öffnen ab.
- 2. Richten Sie die Batterien entsprechend den Kennzeichnungen (+) und (–) im Batteriefach aus.
- 3. Bringen Sie die Abdeckung wieder an.

### **Vorsicht:**

Bei falscher Nutzung der Batterien können diese auslaufen oder aufquellen. Achten Sie darauf, diese Anweisungen zu befolgen:

- Setzen Sie die "AAA"-Batterien entsprechend den Kennzeichnungen (+) und (-) an den Batterien und den Markierungen (+) und (-) im Batteriefach ein.
- Kombinieren Sie nicht verschiedene Batterietypen.
- Kombinieren Sie nicht alte und neue Batterien. Dies kann die Laufzeit verkürzen, die Batterien können auslaufen.
- Entfernen Sie erschöpfte Batterien umgehend, damit keine Flüssigkeit in das Batteriefach ausläuft. Berühren Sie ausgelaufene Batteriesäure nicht, diese kann Ihrer Haut schaden.

HINWEIS: Entfernen Sie die Batterien, wenn Sie die Fernbedienung längere Zeit nicht benutzen.

# **2.3.4. Der richtige Umgang mit der Fernbedienung**

- Setzen Sie die Fernbedienung keinen starken Stößen aus.
- Achten Sie darauf, dass die Fernbedienung nicht mit Wasser oder anderen Flüssigkeiten in Berührung kommt. Falls die Fernbedienung nass wird, wischen Sie sie umgehend trocken.
- Setzen Sie sie weder Hitze noch Dampf aus.
- Öffnen Sie die Fernbedienung ausschließlich zum Einlegen der Batterien.

# **2.3.5. Betriebsreichweite der Fernbedienung**

Richten Sie die Vorderseite der Fernbedienung bei der Betätigung einer Taste auf den Fernbedienungssensor (Rückseite) am Anzeigegerät.

Die Fernbedienung funktioniert bis zu einer Entfernung von etwa 5 m vom Fernbedienungssensor; richten Sie die Fernbedienung in einem Winkel von bis zu 30 ° (horizontal und vertikal) auf den Sensor.

Hinweis: Die Fernbedienung funktioniert möglicherweise nicht richtig, wenn der Fernbedienungssensor am Anzeigegerät direkter Sonneneinstrahlung oder starker Beleuchtung ausgesetzt ist bzw. sich ein Hindernis auf dem Pfad der Signalübertragung befindet.

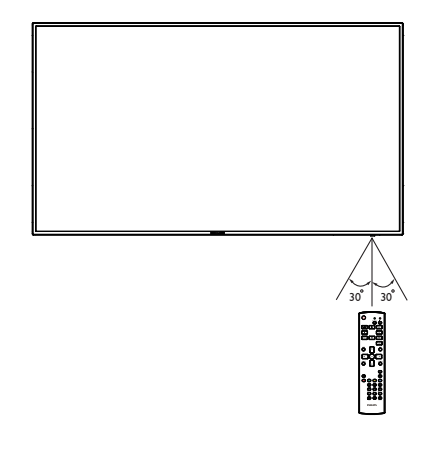

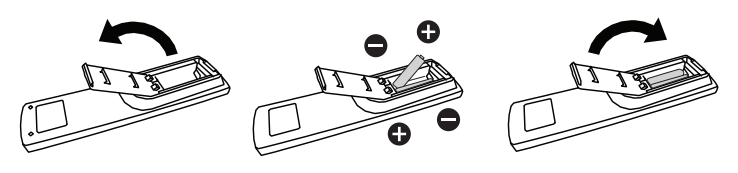

# <span id="page-16-1"></span><span id="page-16-0"></span>**3. Externes Gerät anschließen**

# **3.1. Externes Gerät anschließen (DVD/VCR/VCD)**

# **3.1.1. Component-Videoeingang verwenden**

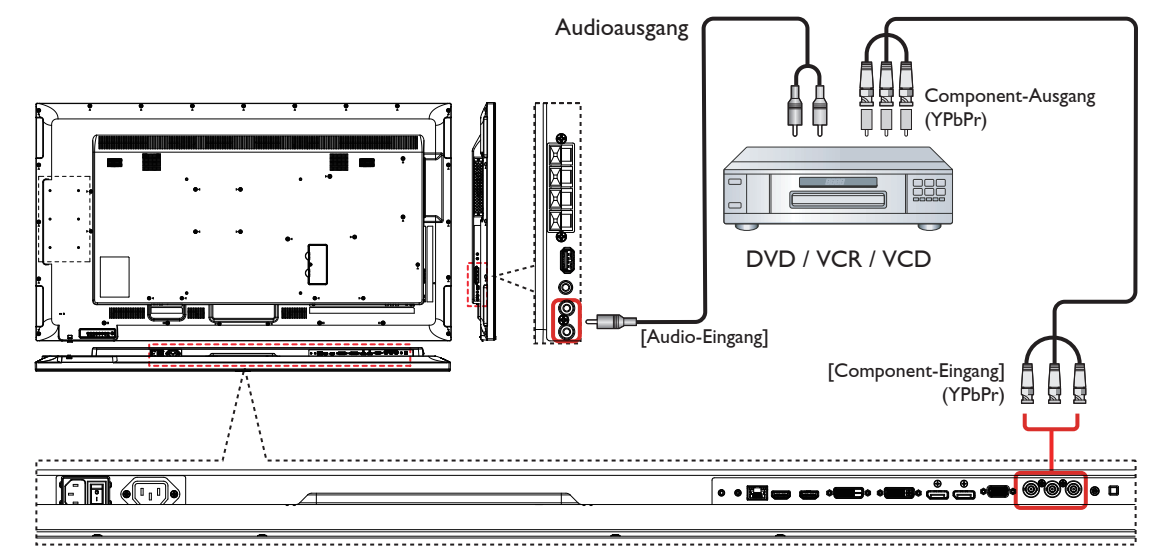

**3.1.2. Videoquelleneingang verwenden**

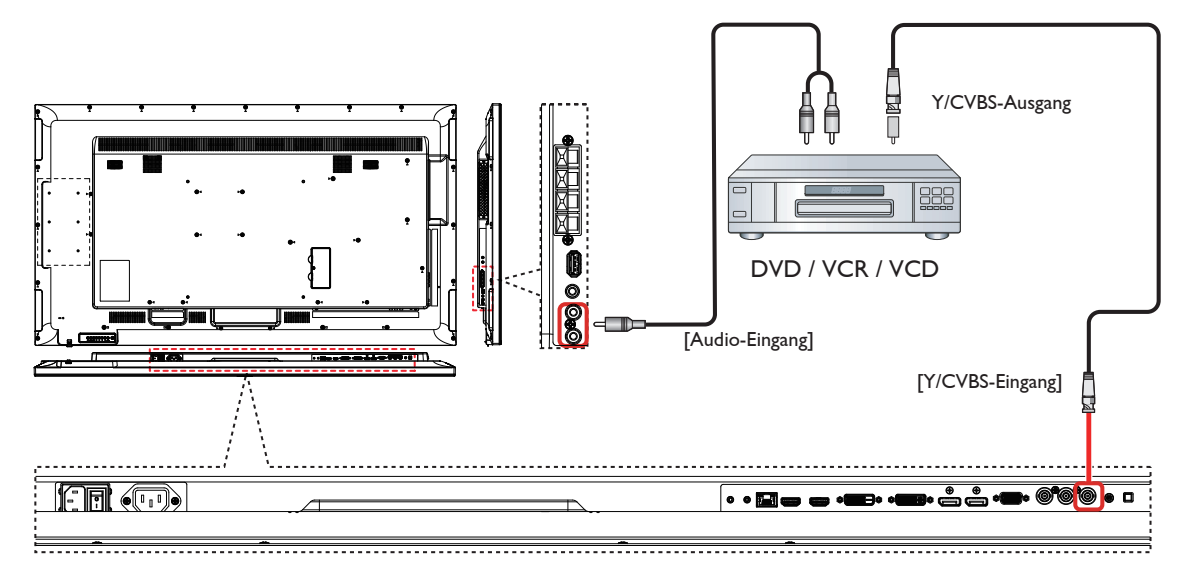

# <span id="page-17-0"></span>**3.1.3. HDMI-Videoeingang verwenden**

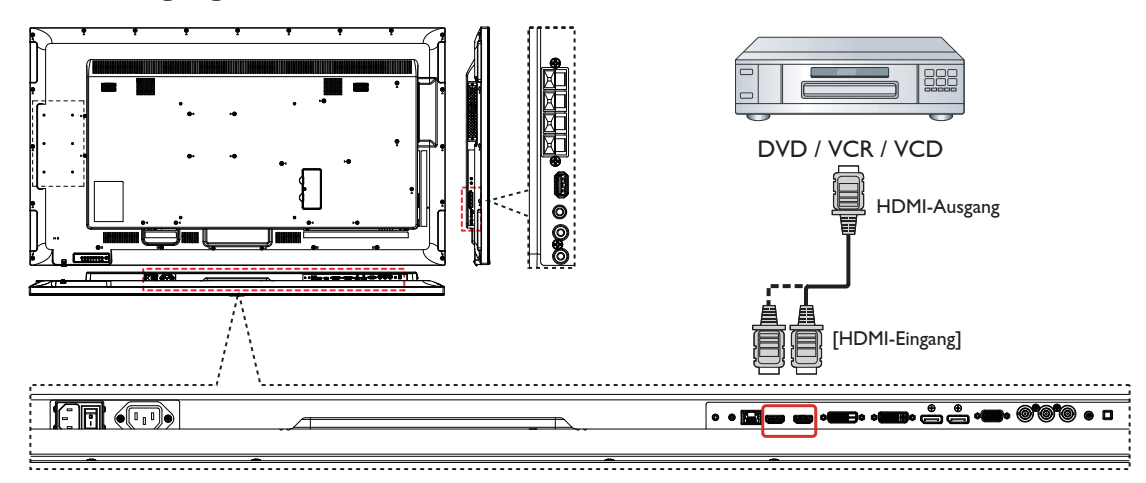

# **3.2. PC anschließen**

# **3.2.1. VGA-Eingang verwenden**

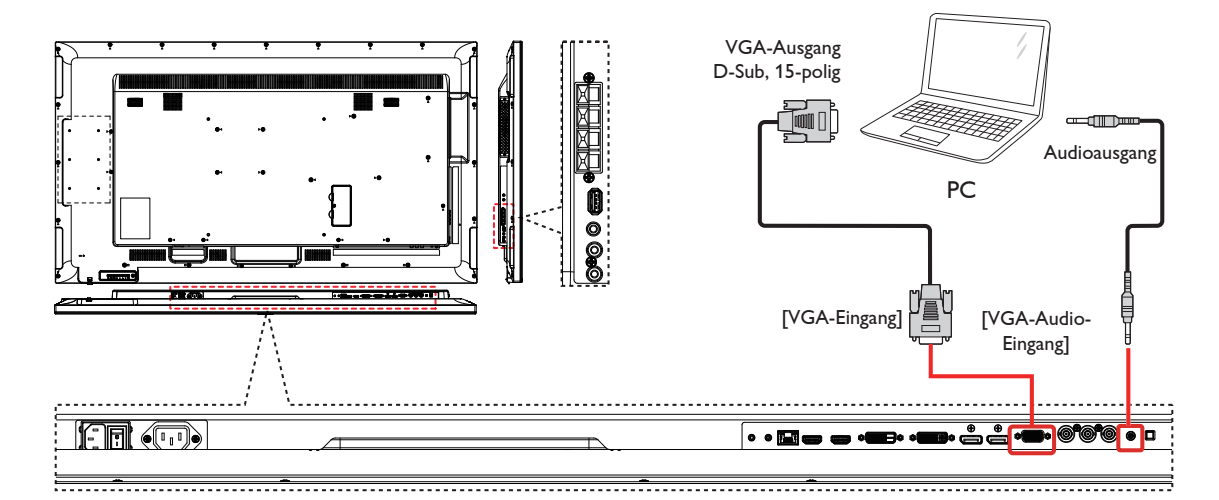

# **3.2.2. DVI-Eingang verwenden**

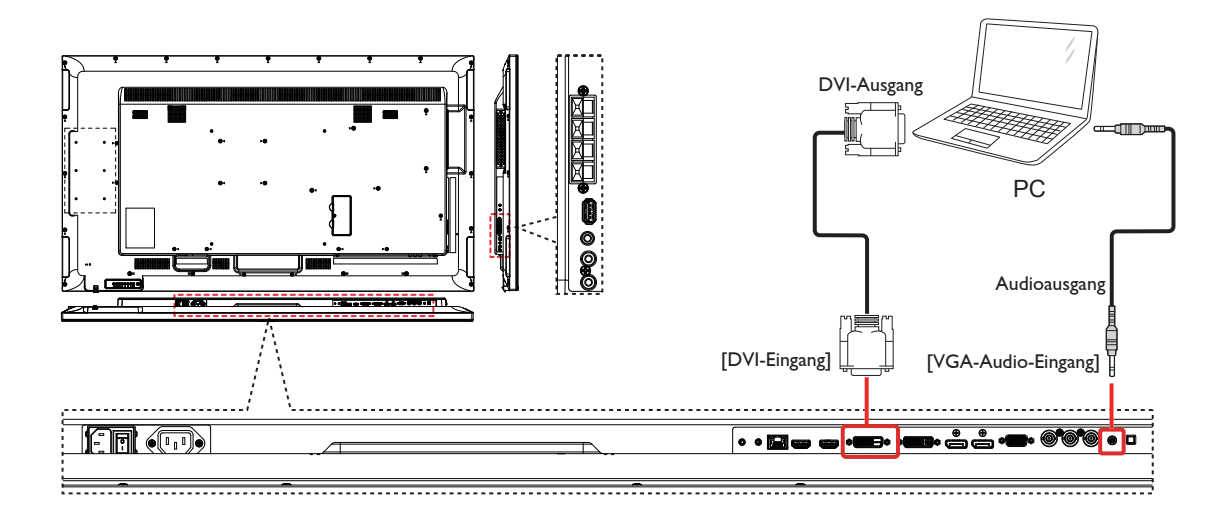

# <span id="page-18-0"></span>**3.2.3. HDMI-Eingang verwenden**

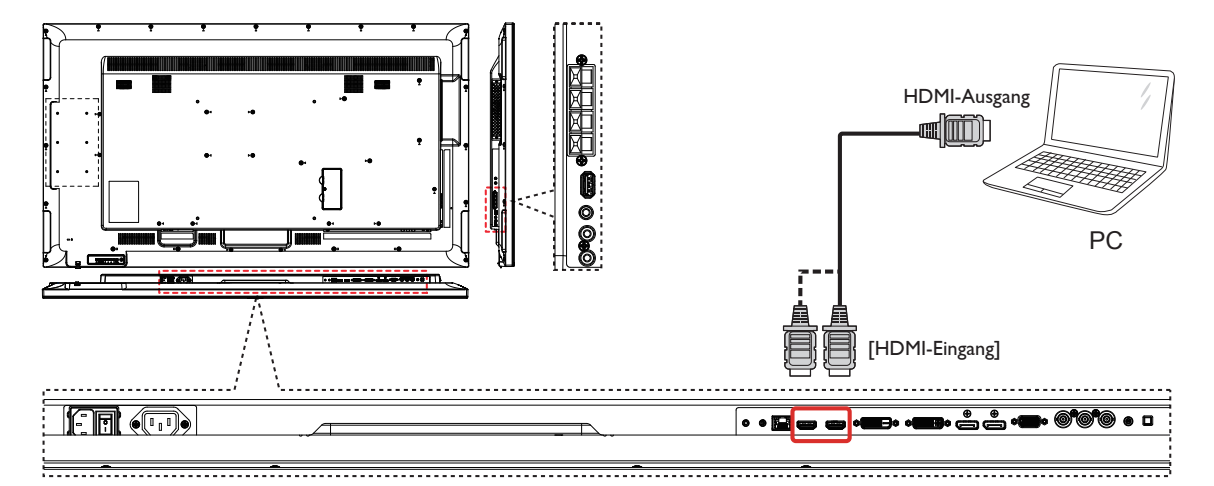

# **3.2.4. DisplayPort-Eingang verwenden**

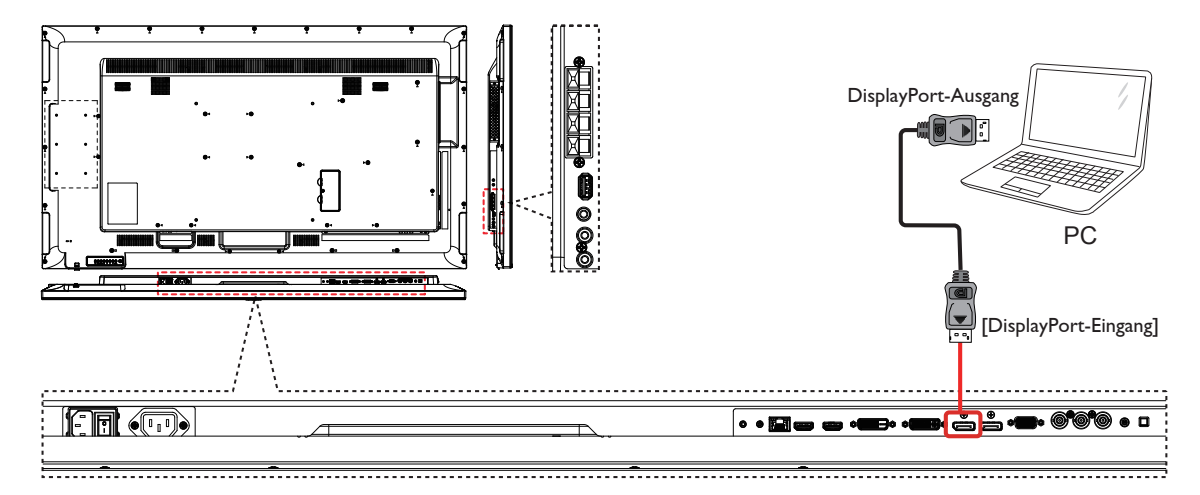

# **3.3. Audiogerät anschließen**

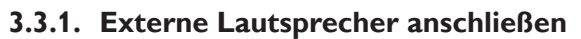

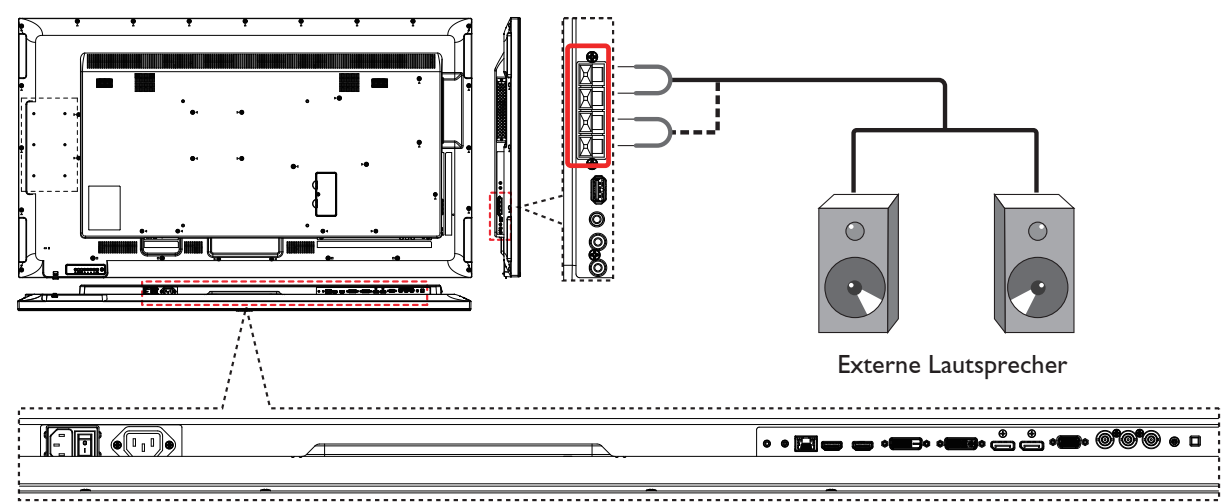

# <span id="page-19-0"></span>**3.3.2. Externes Audiogerät anschließen**

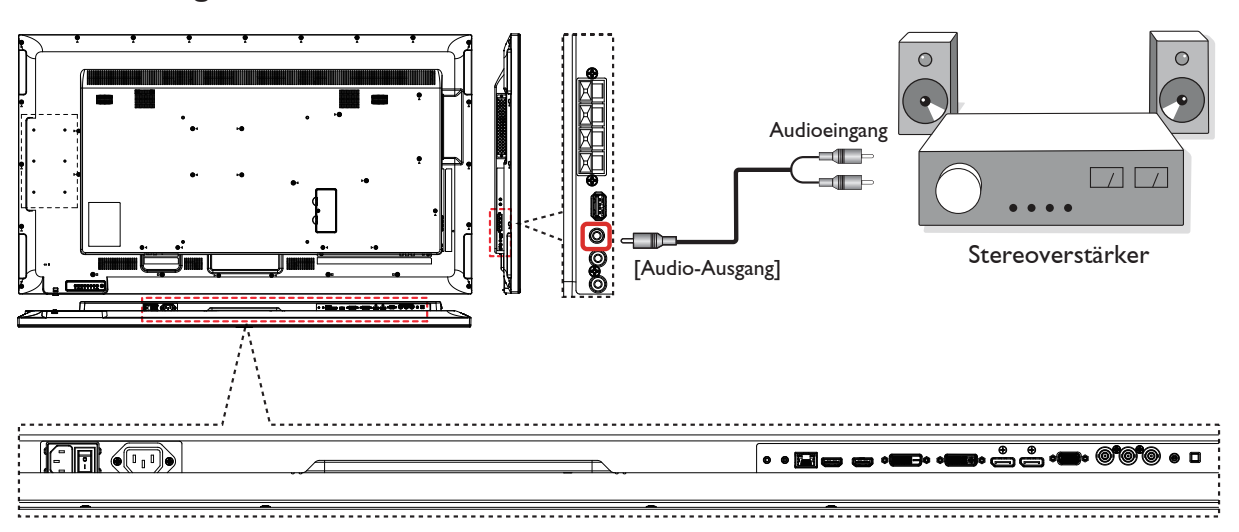

# **3.4. Mehrere Anzeigegeräte in einer Daisy Chain-Konfiguration anschließen**

Sie können mehrere Anzeigegeräte zur Erzeugung einer Daisy-Chain-Konfiguration miteinander verbinden (z. B. zur Errichtung einer Videowand).

# **3.4.1. Anzeigesteuerungsverbindung**

Verbinden Sie den Anschluss [RS232C-Ausgang] von ANZEIGEGERÄT 1 mit dem Anschluss [RS232C-Eingang] von ANZEIGEGERÄT 2.

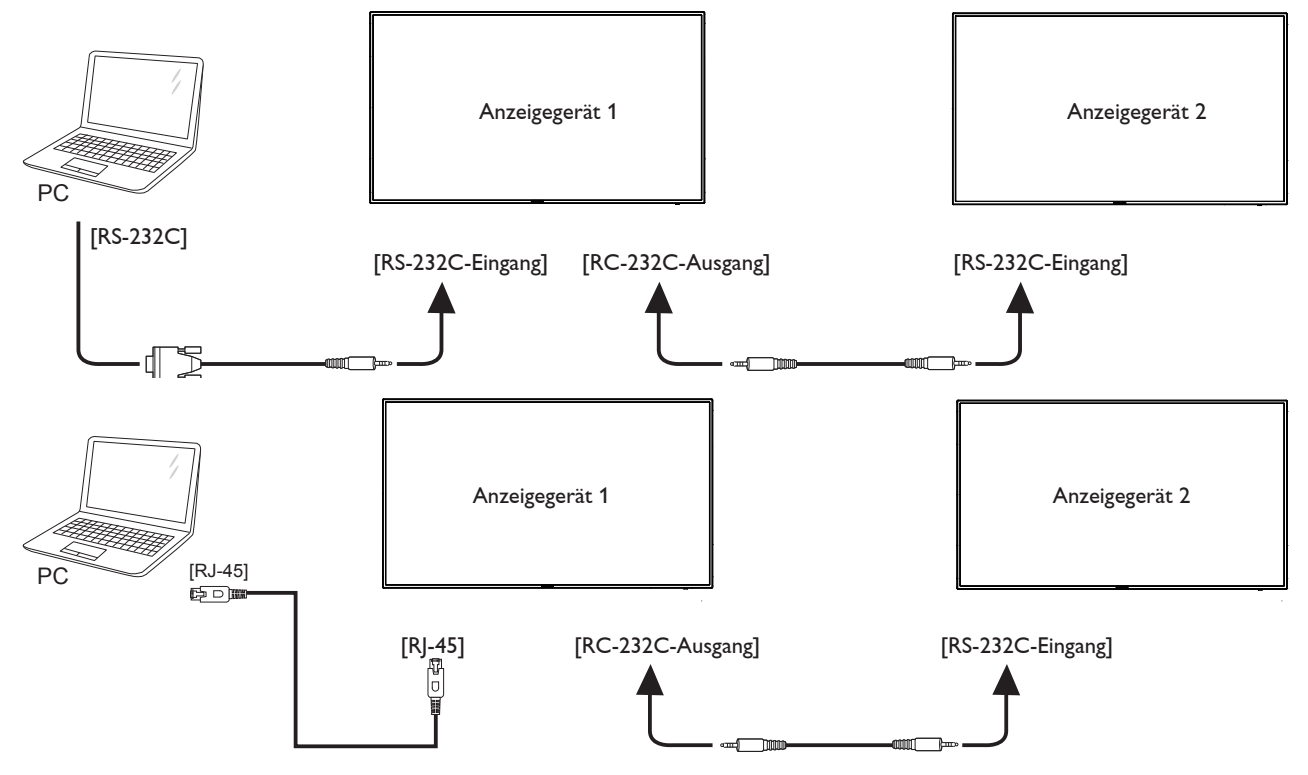

# <span id="page-20-0"></span>**3.4.2. Digitale Videoverbindung**

Verbinden Sie den Anschluss [DVI OUT / VGA OUT] von ANZEIGEGERÄT 1 mit dem Anschluss [DVI IN] von ANZEIGEGERÄT 2.

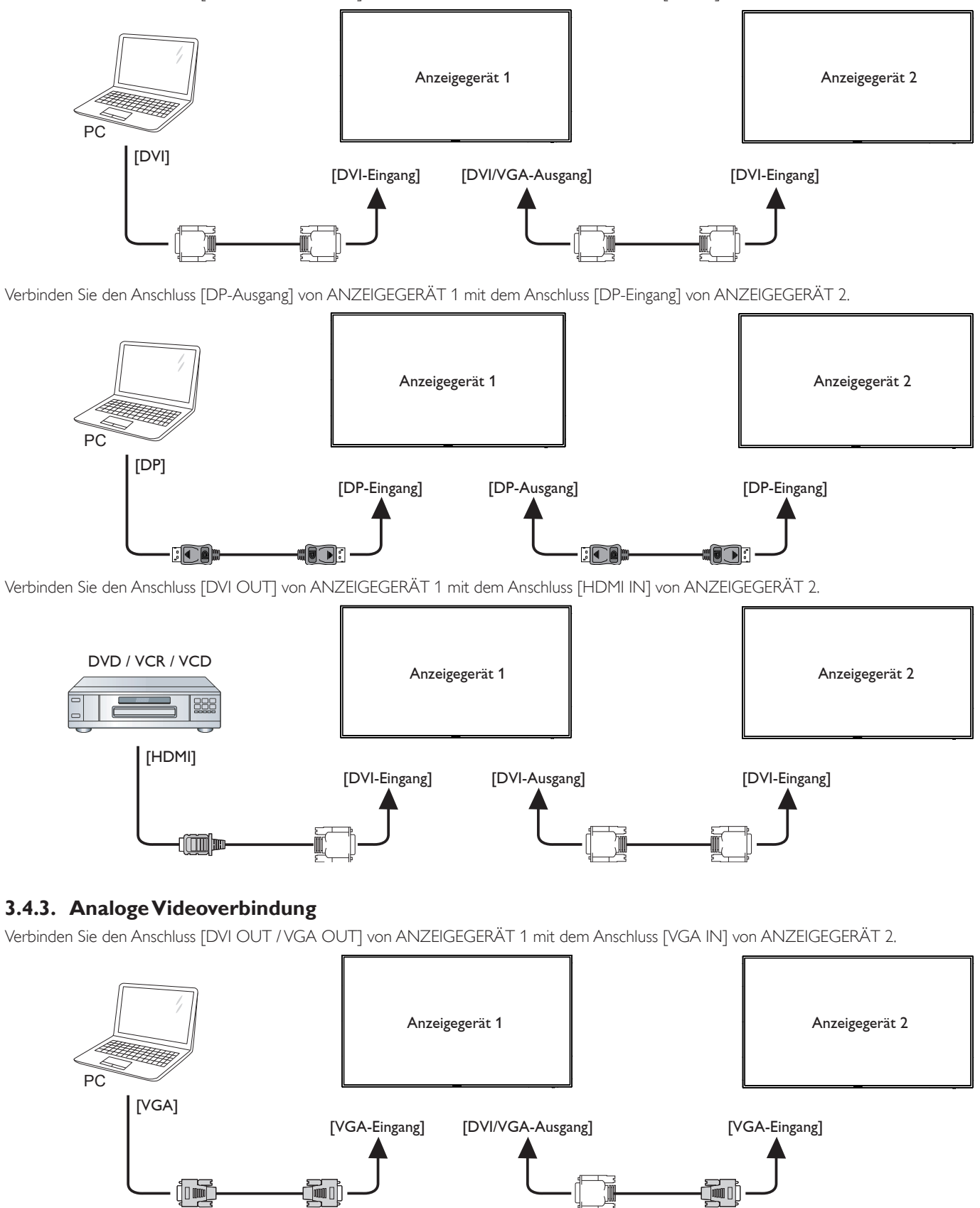

# <span id="page-21-0"></span>**3.5. IR-Verbindung**

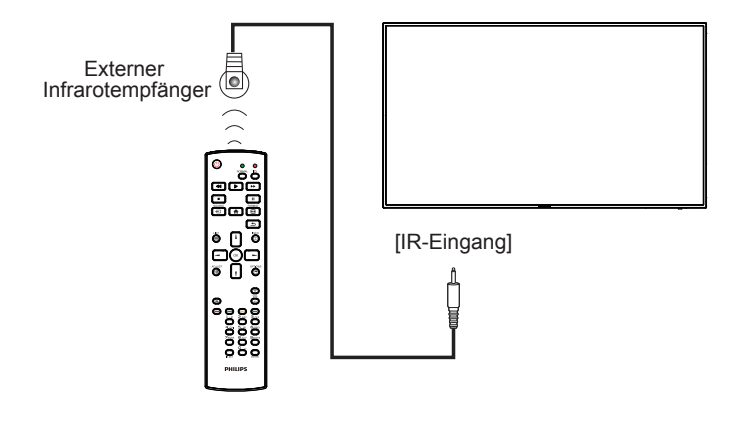

HINWEIS: Der Infrarotempfänger des Displays wird abgeschaltet, wenn etwas an den [IR-Eingang] angeschlossen wird.

# **3.6. Infrarotsignal durchschleifen**

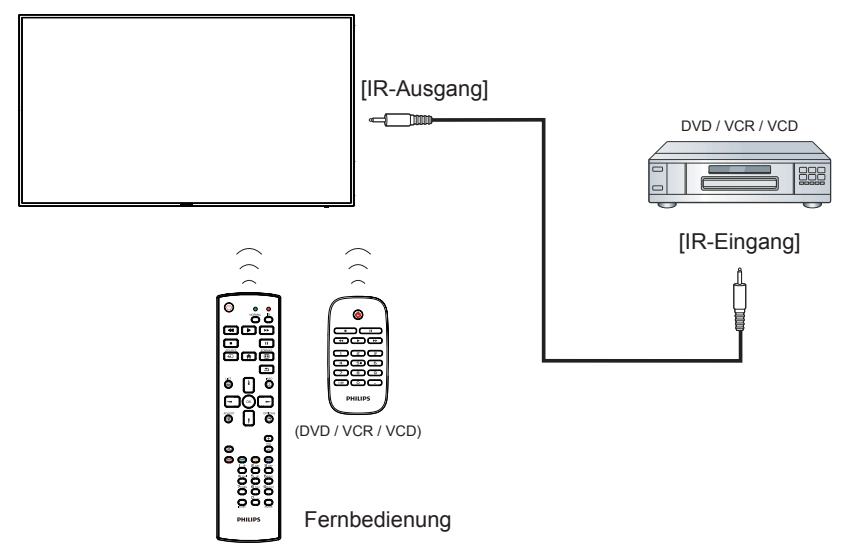

# <span id="page-22-0"></span>**3.7. Kabelnetzwerkverbindung**

Wenn Sie das Display mit Ihrem Heimnetzwerk verbinden, können Sie Fotos, Audiodateien und Videos Ihres Computers darüber wiedergeben. Mehr dazu erfahren Sie unter *Multimedia-Dateien über das lokale Netzwerk (LAN) wiedergeben* (Seite [15](#page-23-1)).

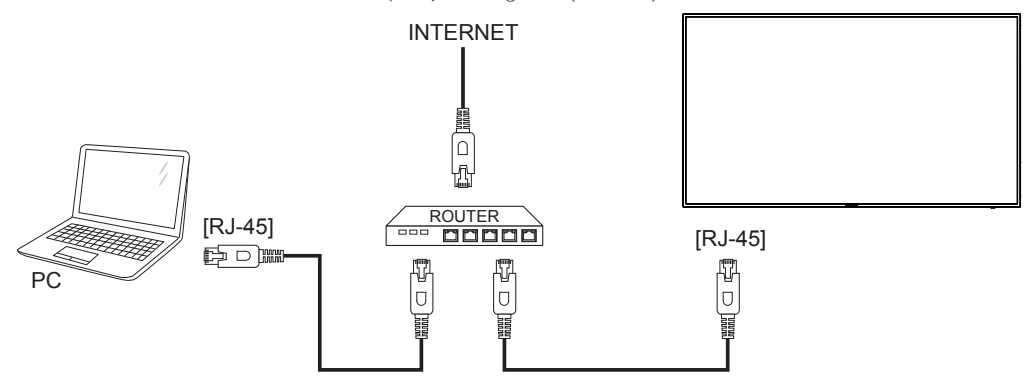

### **So richten Sie das Netzwerk ein:**

- 1. Schalten Sie den Router ein, aktivieren Sie die DHCP-Funktion des Routers.
- 2. Schließen Sie den Router über ein LAN-Kabel an das Display an.
- 3. Drücken Sie die HOME-Taste [<sup>2</sup>] an der Fernbedienung, wählen Sie dann Einstellung.
- 4. Wählen Sie **Mit Netzwerk verbinden**, drücken Sie dann die Taste [OK].
- 5. Lassen Sie sich von den Hinweisen auf dem Bildschirm durch die Netzwerkinstallation leiten.
- 6. Warten Sie, bis die Netzwerkverbindung hergestellt wurde.
- 7. Stimmen Sie der "Endbenutzer-Lizenzvereinbarung" zu.

HINWEIS: Nutzen Sie zur Verbindung ein abgeschirmtes LAN-Kabel (Ethernet, Cat 5), um den Vorgaben der EMV-Richtlinien zu genügen.

# <span id="page-23-0"></span>**4. Bedienung**

HINWEIS: Bei den in diesem Abschnitt erwähnten Steuertasten handelt es sich um Fernbedienungstasten, sofern nicht anders angegeben.

# **4.1. Angeschlossene Videoquelle anschauen**

Hinweise zum Anschluss externer Geräte finden Sie auf Seite [8](#page-16-1).

- 1. Drücken Sie die Quelle-Taste [-D].
- 2. Wählen Sie mit den Tasten [1] / [1] ein Gerät aus, drücken Sie dann die Taste  $IOK1$ .

# <span id="page-23-2"></span>**4.2. Bildformat ändern**

Sie können das Bildformat an die jeweilige Videoquelle anpassen. Bei jeder Videoquelle gibt es passende Bildformate.

Die auswählbaren Bildformate hängen von der jeweiligen Videoquelle ab:

- 1. Drücken Sie die FORMAT-Taste [[D].
- 2. Wählen Sie mit den Tasten [1] / [1] ein Bildformat aus, drücken Sie dann dieTaste  $IOK$ ].
	- {Auto-Zoom}: Vergrößert die Darstellung bildschirmfüllend. Dieses Format sorgt für nur minimale Bildverzerrungen, eignet sich jedoch nicht für die Quellen HD und PC.
	- {Zoom 16:9}: Skaliert das 4:3-Format auf 16:9 hoch. Nicht für HD- und PC-Eingangsquellen empfohlen.
	- {Breitbild}: Stellt Medien im Breitbildformat ohne Streckung dar. Nicht für HD- und PC-Eingangsquellen empfohlen.
	- {Unskaliert}: Sorgt für maximale Details bei PC-Quellen. Nur verfügbar, wenn der PC-Modus im {Bild}-Menü ausgewählt wurde.
	- {4:3}: Stellt Medien im klassischen 4:3-Format dar.
	- {Freier Zoom}: Zur Übernahme angepasster Zoomeinstellungen im Untermenü Format und Ränder wählen

# <span id="page-23-1"></span>**4.3. Multimedia-Dateien über das lokale Netzwerk (LAN) wiedergeben**

Zur Wiedergabe von Dateien über das lokale Netzwerk (LAN) benötigen Sie:

- Ein Kabelnetzwerk mit UPnP-Router.
- Optional: LAN-Kabel zum Anschluss des Displays an das Heimnetzwerk.
- Auf dem Computer ausgeführter Medienserver.
- Passende Einstellungen der Computer-Firewall zur Ausführung des Medienservers.

# **4.3.1. Netzwerk einrichten**

- 1. Verbinden Sie Display und Computer mit demselben Heimnetzwerk. Beachten Sie die nachstehende Abbildung zum Verbinden Ihres Displays mit einem Netzwerk.
- 2. Schalten Sie Computer und Router ein.
	- Einzelnes Display aufstellen:

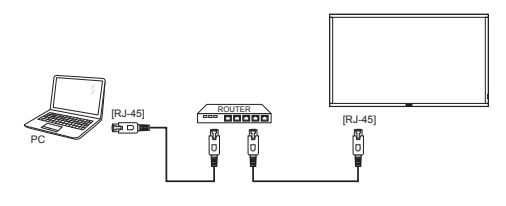

• Mehrere Displays aufstellen:

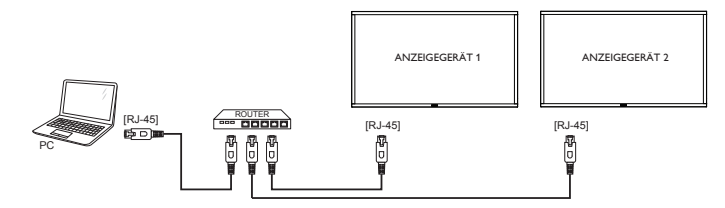

HINWEIS: Falls der DLNA-Modus durch äußere Einflüsse (z. B. elektrostatische Entladung) nicht funktionieren sollte, müssen Sie manuell für Abhilfe sorgen.

# **Medienfreigabe einrichten**

- 1. Zur Freigabe von Mediendateien müssen Sie einen Medienserver auf dem Computer installieren. Hier einige Medienserver-Beispiele:
	- Für PCs: Windows Media Player 11 (und aktueller) oder TVersity
	- Für Macs: Twonky
- 2. Schalten Sie die Medienfreigabe am Computer über den Medienserver ein. Weitere Hinweise zur Einrichtung des Medienservers finden Sie auf den Internetseiten des Medienserveranbieters.

# **4.3.2. So nutzen Sie DLNA-DMP**

Stellen Sie sicher, dass Sie mit dem Netzwerk verbunden sind. Sie können zur Anzeige der Netzwerkverbindung die  $\boxed{\mathbf{i}}$ -Taste drücken.

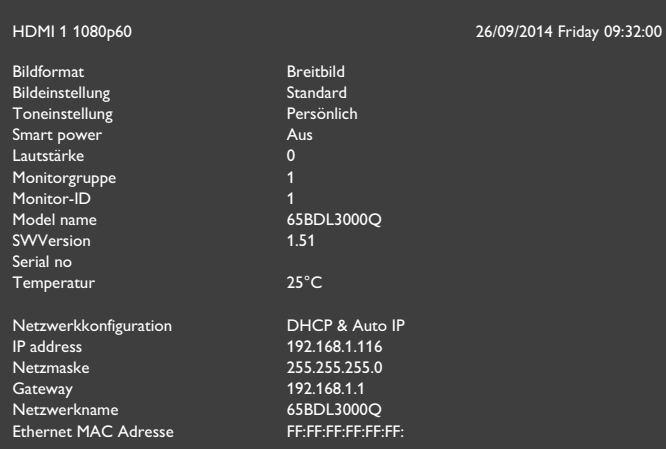

# **Dateien vom Display abspielen**

1. Drücken Sie die QUELLE-Taste [-**+>**], wählen Sie Netzwerk und drücken Sie die Taste [ $OK$ ].

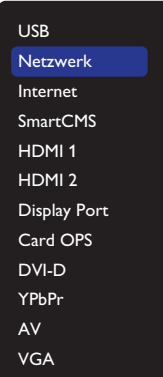

- 2. Nun sehen Sie alle mit demselben Router verbundenen PCs am Bildschirm. Wählen Sie den richtigen aus.
- 3. Wählen Sie mit [1] und [-] Verzeichnis und Dateien zur Wiedergabe.

<span id="page-24-0"></span>4. Sie können bis zu 4 Displays mit demselben PC verbinden und denselben Medienstream wiedergeben.

# **4.3.3. So nutzen Sie DLNA-DMP vom PC**

1. Drücken Sie die HOME-Taste [1], wählen Sie Netzwerk und drücken Sie die Taste  $\overline{OK}$ ].

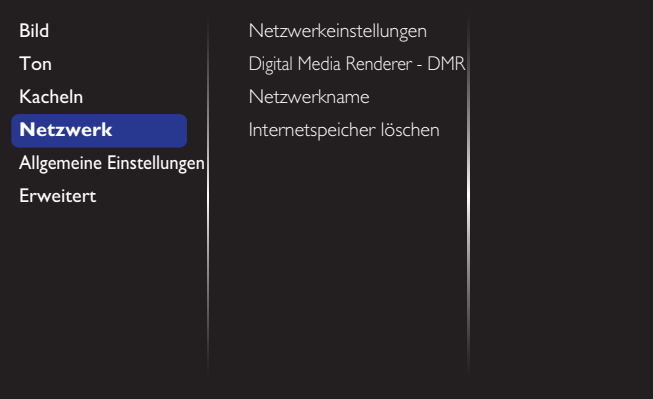

#### 2. Stellen Sie **Digital Media Renderer DMR** auf **Ein** ein.

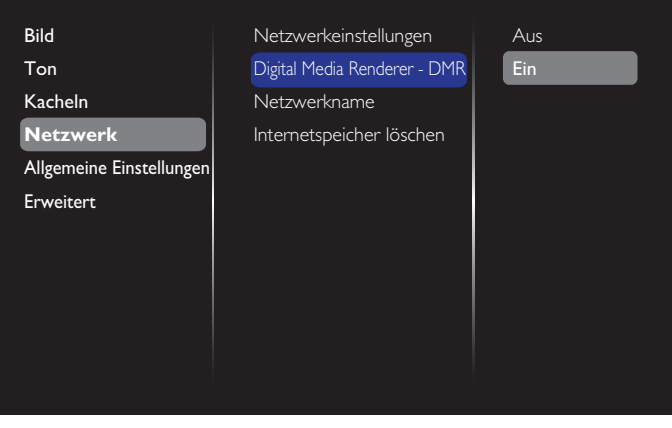

Legen Sie den Namen Ihres Displays fest.

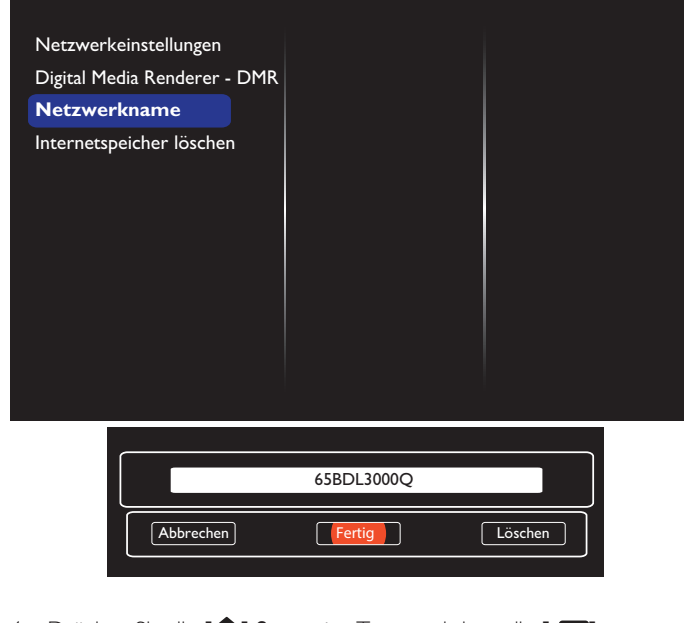

4. Drücken Sie die [n] Startseite-Taste und dann die [-D] **QUELLE**-Taste. Wählen Sie dann **Netzwerk** und drücken Sie die Taste  $[OK]$ .

- 5. Rufen Sie an Ihrem PC **Netzwerk- und Freigabecenter** auf und klicken auf **Heimnetzgruppen- und Freigabeoptionen auswählen**.
- 6. Wählen Sie die Medienformate. Klicken Sie dann auf **Medienstreamingoptionen auswählen....**.
- 7. Rufen Sie **Erweiterte Freigabeeinstellungen** auf und wählen **Netzwerkerkennung einschalten**.
- 8. Rufen Sie nun das Verzeichnis Ihrer Mediendateien auf. Wählen Sie die Mediendatei per Rechtsklick. Im Untermenü **Wiedergeben auf** finden Sie alle mit Ihrem Netzwerk verbundenen Displays. Wählen Sie das Display, klicken Sie zur Wiedergabe auf die Mediendatei.

### **Dateien wiedergeben**

- 1. Drücken Sie die Quelle-Taste [-D].
- 2. Wählen Sie **Netzwerk** und drücken Sie die Taste  $[OK]$ .
- 3. Wählen Sie eine Datei aus dem Inhaltsbrowser, starten Sie die Wiedergabe danach mit der Taste  $IOK$ 1.
- 4. Nutzen Sie zur Steuerung der Wiedergabe die [Wiedergabe]-Tasten an der Fernbedienung.

#### Tipps:

- Durch Anklicken der Titelleiste können Sie die Dateien nach Typ sortieren.
- Wählen Sie **Sortieren** zum Anordnen der Dateien nach Albumname, Künstler und anderen Kriterien.
- Drücken Sie zum Leeren der Liste mit Offline-Medienservern die OPTIONS-Taste [<sup>1</sup>]. Wählen Sie dann **Offline-Server löschen** und drücken die Taste [OK].

# **4.4. Multimediadateien von USB-Geräten wiedergeben**

1. Schließen Sie das USB-Gerät an den USB-Port des Displays an.

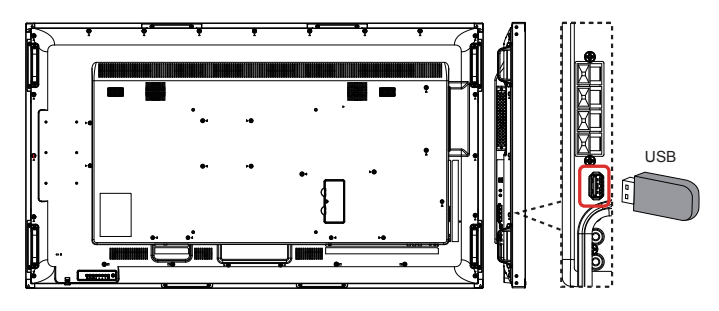

2. Drücken Sie die [ $\bigoplus$ ] **QUELLE**-Taste, wählen USB und drücken die Taste  $[OK]$ .

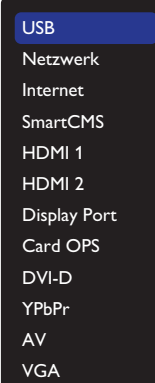

- <span id="page-25-0"></span>3. Das angeschlossene USB-Gerät wird automatisch nach abspielbaren Dateien durchsucht, die in drei Typen unterteilt werden: **J. Musik**, **Kino** und **O** Foto.
- 4. Mit der BACK-Taste [1] gelangen Sie wieder zur obersten Bildschirmebene. Wählen Sie mit den Tasten [-] / [-] den Dateityp. Rufen Sie die Wiedergabeliste mit der Taste  $[OK]$  auf.
- 5. Wählen Sie die gewünschte Datei. Starten Sie die Wiedergabe mit der Taste  $[OK]$ .
- 6. Beachten Sie die Hinweise zur Wiedergabesteuerung auf dem Bildschirm.
- 7. Mit den [Wiedergabe]-Tasten (H F G I J) steuern Sie die Wiedergabe.

# **4.5. Wiedergabeoptionen**

# **4.5.1. Musikdateien wiedergeben**

1. Wählen Sie **Musik** aus der Titelleiste.

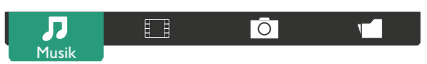

- 2. Wählen Sie einen Audiotitel, drücken Sie dann die Taste  $[OK]$ .
	- Wählen Sie zur Wiedergabe aller Titel in einem Ordner einen Musikordner. Drücken Sie dann die Taste [ ] **Alle wiedergeben**.
	- Mit den Tasten [ ] / [ ] springen Sie zum nächsten/vorherigen Titel.
	- Zum Anhalten der Wiedergabe drücken Sie die Taste  $[OK]$ . Zum Fortsetzen der Wiedergabe drücken Sie die Taste  $[OK]$ noch einmal.
	- Mit den Tasten [-] / [-] springen Sie jeweils 10 Sekunden rückwärts oder vorwärts.
	- Zum schnellen Rück- oder Vorlauf drücken Sie die Tasten [G] / [J]. Durch mehrmaliges Drücken können Sie zwischen verschiedenen Geschwindigkeiten umschalten.
	- Mit der Taste [H] stoppen Sie die musikwiedergabe.

#### **Audiooptionen**

Bei laufender Audiowiedergabe drücken Sie die OPTIONS-Taste [n], anschließend wählen Sie mit der Taste  $[OK]$  die gewünschte Option aus:

- {Gemischt}: Schaltet die zufällige Wiedergabe von Titeln ein und aus.
- {Wiederholen}: {Wiederholen} spielt einen Titel oder ein Album immer wieder ab, {Einmal abspielen} gibt einen Titel nur einmal wieder.
- HINWEIS: Wenn Sie Informationen zu einem Titel wünschen (beispielsweise Titel, Künstler oder Dauer), wählen Sie den Titel aus und drücken anschließend die INFO-Taste  $[\![\textbf{1}]\!]$ . Zum Ausblenden der Angaben drücken Sie die INFO-Taste  $\begin{bmatrix} 1 \end{bmatrix}$  noch einmal.

# **4.5.2. Filme wiedergeben**

1. Wählen Sie **Kino** aus der Titelleiste.

![](_page_25_Figure_24.jpeg)

- 2. Wählen Sie ein Video und drücken die Taste  $IOK1$ .
	- Wählen Sie zur Wiedergabe aller Videos in einem Ordner einen Videoordner. Drücken Sie dann die Taste [ ] **Alle wiedergeben**.
- Zum Anhalten der Strecke Wiedergabe drücken Sie die Taste  $[OK]$ . Zum Fortsetzen der Wiedergabe drücken Sie die Taste  $[OK]$  noch einmal.
- Mit den Tasten  $\left[\rightleftarrow\right]$  /  $\left[\rightleftarrow\right]$  springen Sie jeweils 10 Sekunden rückwärts oder vorwärts.
- Zum schnellen Rück- oder Vorlauf drücken Sie die Tasten [G] / [J]. Durch mehrmaliges Drücken können Sie zwischen verschiedenen Geschwindigkeiten umschalten.
- Mit der Taste [H] stoppen Sie die videowiedergabe.

### **Filmoptionen**

Bei laufender Videowiedergabe drücken Sie die OPTIONS-Taste [<sup>1</sup>], anschließend wählen Sie mit der Taste  $[OK]$  die gewünschte Option aus:

- {Untertitel}: Zur Auswahl der verfügbaren Untertiteleinstellungen.
- {Untertitelsprache}: Zur Auswahl der gewünschten Untertitelsprache, sofern mehrere Sprachen zur Auswahl stehen.
- {Gemischt}: Schaltet die zufällige Wiedergabe von Videos ein und aus.
- {Wiederholen}: Mit {Wiederholen} geben Sie die Videodatei wiederholt, mit {Einmal abspielen} nur einmal wieder.
- {Status}: Zur Anzeige von Informationen über ein Video (bspw. Wiedergabeposition, Dauer, Titel oder Datum).

# **4.5.3. Fotodateien wiedergeben**

1. Wählen Sie **Foto** aus der Titelleiste.

![](_page_25_Picture_40.jpeg)

2. Wählen Sie ein Foto-Miniaturbild, drücken Sie dann die Taste  $\mathsf{I} \mathsf{O} \mathsf{K}$ 1.

#### **Eine Diaschau starten**

Falls mehrere Fotos in einem Ordner vorhanden sind, wählen Sie ein Foto. Drücken Sie dann<sup>[-1</sup>] Alle wiedergeben.

- Wenn Sie zum vorherigen oder nächsten Foto springen möchten, drücken Sie die Tasten  $[-]$  /  $[-]$ , anschließend drücken Sie  $[OK]$ .
- Mit der Taste [Fight] stoppen Sie die Diaschau.

#### **Diaschauoptionen**

Bei laufender Diaschau drücken Sie die OPTIONS-Taste [1, anschließend wählen Sie mit der Taste  $[OK]$  die gewünschte Option aus:

- {Gemischt}: Schaltet die zufällige Bildwiedergabe in der Diaschau ein und aus.
- {Wiederholen}: Mit {Wiederholen} wird eine Diaschau wiederholt abgespielt, mit {Einmal abspielen} nur einmal.
- {Diaschauintervall}: Zur Auswahl der Anzeigezeit von Fotos innerhalb der Diaschau.
- {Diashow-Überg.}: Zur Auswahl der Art und Weise, wie ein Bild ins nächste übergeht.

# <span id="page-26-0"></span>**4.6. So verwenden Sie den Opera-Browser (HTML5)**

Bitte prüfen Sie, ob das LAN-Kabel für die Netzwerkverbindung richtig angeschlossen ist.

1. Drücken Sie die [**+D] QUELLE**-Taste, wählen Internet und drücken die Taste  $[OK]$ .

![](_page_26_Picture_245.jpeg)

2. Bewegen Sie den Cursor auf die URL-Adresszeile. Drücken Sie die Taste [OK], eine virtuelle Tastatur erscheint. Sie können den Cursor zur Eingabe der URL-Adresse bewegen. Wählen Sie nach Eingabe der URL-Adresse **Fertig**.

![](_page_26_Picture_246.jpeg)

3. Bewegen Sie den Cursor auf das ">"-Symbol und drücken die Taste  $[OK]$ 

![](_page_26_Figure_8.jpeg)

4. Nun sehen Sie die Website.

![](_page_26_Picture_247.jpeg)

Hinweise:

- Der Opera-Browser unterstützt kein Flash-Format.
- Der Browser ist keine Videoquelle. Bei einem Neustart des Displays bleibt der Browser-Bildschirm nicht erhalten.

# <span id="page-27-0"></span>**5. Einstellungen ändern**

### **Mit der Fernbedienung:**

![](_page_27_Picture_3.jpeg)

- 1. Drücken Sie zum Einblenden des Bildschirmmenüs die Taste [Menu].
- 2. Wählen Sie mit den Tasten  $\Box$  /  $\Box$  das Element, das Sie anpassen möchten.
- 3. Drücken Sie zum Aufrufen des Untermenüs [SET] oder  $[\pm]$ .
- 4. Wechseln Sie im Untermenü mit den Tasten [A] / [V] zwischen den Elementen; mit den Tasten [+] / [--] passen Sie die Einstellungen an. Falls ein Untermenü vorhanden ist, können Sie dieses mit den Tasten [SET] / [+] aufrufen.
- 5. Mit [EXIT] kehren Sie zum vorherigen Menü zurück, mit [Menu] verlassen Sie das Bildschirmmenü.

### **So bedienen Sie das Display mit den Steuertasten**

![](_page_27_Figure_10.jpeg)

- 1. Rufen Sie das OSD-Menü mit der Taste [MENU] auf.
- 2. Mit den Tasten  $[\triangle] [\triangledown] [\dashv]$  oder  $[\dashv]$  wählen Sie ein Menüelement aus oder passen dessen Einstellung an.
- 3. Mit der Taste [INPUT] bestätigen Sie eine Menüauswahl oder rufen das Untermenü eines Menüeintrags auf.
- 4. Verlassen Sie das OSD-Menü mit der Taste [MENU].

# **5.1. Einstellungen**

Drücken Sie die HOME-Taste [11].

# **5.1.1. Bild**

![](_page_27_Picture_441.jpeg)

#### **Bildeinstellung**

Zur Auswahl einer vordefinierten Bildeinstellung.

#### **Hintergrundbeleuchtung**

Zum Anpassen der Helligkeit der Display-Hintergrundbeleuchtung.

#### **Farbe**

Farbsättigung des Bilds anpassen.

#### **Schärfe**

Bildschärfe anpassen.

#### **Rauschminderung**

Zur Auswahl, wie stark die Rauschunterdrückung wirken soll.

#### **MPEG-Artefaktreduktion**

Übergänge und Unschärfe im digitalen Bild glätten.

#### **Bildoptimierung**

Passt die Darstellung einzelner Pixel an die umgebenden Pixel an, sorgt für ein brillantes, hoch aufgelöstes Bild.

- {Verbesserte Schärfe}: Sorgt besonders bei Linien und Konturen für überragende Schärfe.
- {Dynamischer Kontrast}: Verbessert die Detaildarstellung in dunklen, mittleren und hellen Bereichen des Bildes dynamisch.
- {Farbverbesserung}: Passt Lebendigkeit der Darstellung und farbige Details dynamisch an.

#### **Erweitert**

Hiermit rufen Sie erweiterte Einstellungen, wie Gamma, Farbton, Videokontrast etc., auf.

- {Gamma}: Nicht-lineare Einstellung für die Bildleuchtdichte und den Kontrast anpassen.
- {Farbton}: Zum Anpassen der Farbbalance.
- {Pers. Farbweiß}: Zum Auswählen eines persönlichen Farbtons. Nur dann möglich, wenn bei {Farbton}  $\rightarrow$  {Personalisiert} ausgewählt wurde.
- {Videokontrast}: Videokontrast anpassen.
- {Helligkeit}: Anpassen der Bildschirmhelligkeit.
- {NTSC-Farbton}: Zum Anpassen des Farbtons.

#### **Scan-modus**

Hierüber ändern Sie den Anzeigebereich des Bildes.

### <span id="page-28-0"></span>65BDL3000Q

#### **Format und Ränder**

- {Bildformat}: Zum Ändern des Bildformates.
- {Zoom}: Hiermit können Sie gleichzeitig die horizontale und vertikale Bildgröße erweitern.
- {H Zoom}: Hiermit können Sie nur die horizontale Bildgröße erweitern.
- {V Zoom}: Hiermit können Sie nur die vertikale Bildgröße erweitern.

Hinweis: Zoom, H. Zoom und V. Zoom sind nur verfügbar, wenn die Bildformateinstellung auf Angepasster Zoom gesetzt ist.

Auf Seite [15](#page-23-2) finden Sie Beschreibungen zum **Bildformat**.

#### **HDMI-Eingangsbereich**

HDMI-Videoformat-Farbbereich

- {Autom}: Automatische HDMI-Videoformat-Farbbereiche.
- {Limit}: Wählen Sie den HDMI-Videoformat-Limitbereich.
- {Voll}: Wählen Sie den HDMI-Videoformat-Vollbereich.

#### **Bildrücksetzung**

Setzt sämtliche Bildeinstellungen wieder auf die Werksvorgaben zurück.

#### **5.1.2. Ton**

![](_page_28_Picture_506.jpeg)

#### **Toneinstellung**

Zum Abrufen vordefinierter Toneinstellungen.

#### **Tiefen**

Hiermit können Sie die tieferen Töne verstärken oder verringern.

#### **Höhen**

Hiermit können Sie die höheren Töne verstärken oder verringern.

#### **Balance**

Hiermit können Sie die Balance des linken oder rechten Audioausgangs betonen.

#### **Lautstärke**

Zum Erhöhen oder Verringern der Lautstärke anpassen.

#### **Minimallautstärke**

Legen Sie die Mindestlautstärke fest.

#### **Maximallautstärke**

Legen Sie die Maximallautstärke fest.

#### **Surround-Modus**

Legen Sie Surround-Effekte für Audioleistung fest.

#### **Audio-Ausgang (Line-Ausgang)**

Zum Anpassen der Audiolautstärke.

#### **Erweitert**

Ruft erweiterte Einstellungen zur Feinabstimmung der Audiowiedergabe auf.

- {Autom. Lautstärkenivellierung }: Verringerung plötzlicher Lautstärkenschwankungen aktivieren.
- {Lautsprechereinstellungen}: Zum Ein- und Abschalten der integrierten Lautsprecher.
- {Sound löschen}: Zur Verbesserung der Klangqualität.
- {Audioausgangsformat}: Zur Auswahl des Audioformates, das über den digitalen Audioausgang ausgegeben wird. (nur HDMI)
- {Audio-out-Verzög.}: Synchronisiert die Bilddarstellung automatisch mit der Tonausgabe eines angeschlossenen Heimkinosystems.
- {Tonversatz Audioausgang}: Zum Anpassen der Audioverzögerung. Nur dann möglich, wenn {Audio-out-Verzög.} eingeschaltet ist.

#### **Sync. Volume**

Hiermit setzen Sie Sync auf {Ein} oder {Aus}. Lautstärkefunktion. Wählen Sie zum Synchronisieren der Lautstärke des internen Lautsprechers und der Lautstärke des Line-Ausgangs {Ein}. Wählen Sie zum individuellen Anpassen der Lautstärke des internen Lautsprechers und der Lautstärke des Line-Ausgangs {Aus}.

#### **Ton zurücksetzen**

Setzt die Parameter auf die Standardeinstellungen zurück.

#### **Karten-OPS-Audio**

Zur Festlegung des OPS-Audioausgabeformats wählen.

Die Optionen lauten: {AUTOM.}, {Analog}, {Digital}

HINWEIS: Wenn Sie die Quelle Card OPS wählen, erscheint dieses Element im OSD-Menü.

# **5.1.3. Kacheln**

![](_page_28_Picture_507.jpeg)

Mit dieser Funktion können Sie eine einzelne große Bildschirmmatrix (Videowand) erstellen, die aus bis zu 100 Anzeigegeräten besteht (bis zu 10 Geräte je Spalte/Zeile).

#### **Aktivieren**

Zum Einstellen der Kacheln-Funktion auf {Ein} oder {Aus}. Bei {Ein} wendet das Display die Einstellungen auf {H-Monitore}, {V-Monitore}, {Position} und {Bildkomp.} an.

#### **H-Monitore**

Zur horizontalen Anpassung der Displays.

# **V-Monitore**

Zur vertikalen Anpassung der Displays.

#### **Position**

Zur Anpassung der Position dieses Anzeigegerätes in der Bildschirmmatrix.

#### Beispiel: Matrix mit 2 x 2 Bildschirmen (4 Anzeigegeräte)

H-Monitore = 2 Anzeigegeräte V-Monitore = 2 Anzeigegeräte

![](_page_29_Figure_3.jpeg)

### Beispiel: Matrix mit 5 x 5 Bildschirmen (25 Anzeigegeräte)

H-Monitore = 5 Anzeigegeräte

V-Monitore = 5 Anzeigegeräte

#### H-Monitore

![](_page_29_Picture_316.jpeg)

#### **Bildkomp.**

Zum De-/Aktivieren der Bildkompensation auswählen. Wenn {Ein} ausgewählt ist, passt das Anzeigegerät das Bild zur Kompensation der Breite der Anzeigeblenden an, sodass das Bild exakt dargestellt ist.

![](_page_29_Figure_11.jpeg)

![](_page_29_Figure_12.jpeg)

### **Frame comp. H (H. Bildkomp.)**

Zum Anpassen der horizontalen Bildkompensation.

#### **Frame comp. V (V. Bildkomp.)**

Zum Anpassen der vertikalen Bildkompensation.

#### **Einschaltverzögerung**

Bei Anpassung Sie die Einschaltverzögerung (in Sekunden) werden die Anzeigegeräte der Reihe nach je nach Kennung eingeschaltet, wenn mehrere Anzeigegeräte verbunden sind.

### **RS232-Routing**

Zur Auswahl des Steuerungsanschlusses.

- {RS232}: Zur Auswahl der RS232-Steuerung.
- {LAN(RJ-45)}: Zur Auswahl der LAN-Steuerung.
- $\bullet$  {IR}

Wählen Sie den Betriebsmodus der Fernbedienung, wenn mehrere Anzeigegeräte per RS232C verbunden sind.

- {IR-Steuerung}
- {Normal}

Alle Anzeigegeräte können normal über die Fernbedienung gesteuert werden.

• {Primär}

Weist dieses Anzeigegerät als primäres Anzeigegerät zur externen Steuerung zu. Dieses Anzeigegerät kann nur über die Fernbedienung gesteuert werden.

• {Sekundär}

Weist dieses Anzeigegerät als sekundäres Anzeigegerät zu. Dieses Anzeigegerät kann nicht über die Fernbedienung gesteuert werden und empfängt per RS232C nur das Fernbedienungssignal vom primären Anzeigegerät.

#### • {Monitorsteuerungskennung}

Wählen Sie die Kennung zur IR-Steuerung des Anzeigegerätes per RS232C.

### **Auto ID**

Die Einrichtungsfunktion ermöglicht die Festlegung von {Monitor-ID} des angeschlossenen Gerätes entsprechend den {H. Monitore}-Einstellungen. Beispiel: H-Monitore auf 4 eingestellt

<span id="page-30-0"></span>![](_page_30_Figure_1.jpeg)

Hinweis: Zur Nutzung dieser Funktion müssen Sie alle Geräte mit RS-232-Kabel seriell verbinden und ihren Netzwerksteuerungsport auf RS-232 einstellen.

Hinweis: Zur Nutzung dieser Funktion für DP 1.2-Konnektivität unterstützt die maximale Auflösung bei 4 Sets nur bis zu 1920 x 1080/60 Hz. Bei einer Auflösung von 4Kx2K/30 Hz werden nur bis zu 2 Sets unterstützt.

# **5.1.4. Netzwerk**

![](_page_30_Picture_5.jpeg)

#### **Netzwerkeinstellungen**

- {Netzwerkkonfiguration}: Zur Auswahl, auf welche Weise das Display Adressen an Netzwerkressourcen vergibt. Sie können {DHCP & Auto IP} (empfohlen) oder {Statische IP-Adresse} wählen.
- {Netzwerktyp}: Wählen Sie zum Festlegen des Netzwerktyps Kabel (Standard).

#### **Digital Media Renderer - DMR (Digitalmedien-Renderer – DMR)**

Zum Empfangen von Multimediadateien vom angeschlossenen Gerät über Ihr Netzwerk.

#### **Netzwerkname**

Bei Verbindung mehrerer Displays können Sie jedes Display zur einfachen Identifikation umbenennen.

Verwenden Sie zur Namenseingabe die virtuelle Tastatur oder die Fernbedienung.

#### **Internetspeicher löschen**

Löscht alle Cookies, Lesezeichen, die Verlaufsliste und zum automatischen Ausfüllen verwendeten Text.

# **5.1.5. Allgemeine Einstellungen**

![](_page_30_Picture_409.jpeg)

#### **Menüsprache**

Zur Auswahl der Sprache, in der OSD-Menüs dargestellt werden.

#### **Monitorgruppe**

Zur Anpassung des Gruppenbereichs zwischen 1 und 255. Die Standardeinstellung ist 255.

#### **Monitor-ID**

Stellen Sie die Kennung zur Steuerung des Anzeigegerätes per RS232C ein. Wenn mehrere dieser Anzeigegeräte verbunden sind, muss jedes Anzeigegerät über eine einzigartige Kennung verfügen. Monitor-ID-Nummernbereich von 1 bis 255. Die Standardeinstellung ist 1.

#### **Energiesparmodus**

Ermöglicht dem Display, automatisch Energie einzusparen.

Hinweis: Die werkseitige Standardeinstellung ist "Energiespar-Bereitschaftsmodus"; nach Einstellung des Öko-Modus auf "Normal" können Sie diese Option jedoch nicht per "Werksrücksetzung" im Menü auf den Standard rücksetzen. Sie können den Öko-Modus jedoch weiterhin manuell auf "Energiespar-Bereitschaftsmodus" rücksetzen.

#### **Autom. Suche**

Bei dieser Einstellung erkennt das Display verfügbare Signalquellen automatisch und schaltet automatisch zur erkannten Quelle um.

#### **Uhr**

Stellen Sie das Datum und die Uhrzeit der internen Uhr ein. Hinweise:

Definition und Verhalten der Sommerzeit:

Die aktuelle Implementierung der Sommerzeitfunktion ist ein Erinnerungswerkzeug für Nutzer, die nicht wissen, wie sie die Sommerzeit anpassen. Sie passt die Echtzeituhr nicht automatisch an. Problem ist, dass es bei der Anpassung der Zeit keine festen Regeln nach Regionen oder Ländern gibt. Daher muss der Nutzer Anfangs- und Enddatum der Sommerzeit festlegen. Wenn die Sommerzeitkorrektur aktiviert ist (vom Nutzer wählbar), wird die Echtzeituhr an den festgelegten Daten angepasst. Am Anfangsdatum der Sommerzeit muss die Uhr um 2:00 Uhr um 1 Stunde vorgestellt werden. Am Enddatum der Sommerzeit muss die Uhr um 2:00 Uhr um 1 Stunde zurückgestellt werden.

Das vorhandene Sommerzeit-ein/aus-Menüelement sollte durch folgende Menüstruktur ersetzt werden:

Das Menüelement {Sommerzeit} öffnet ein Untermenü mit folgenden Elementen:

- Menüelement {Sommerzeit-Anfangsdatum} Element {1., 2., 3., 4., letzter} Sonntag von Element {1 bis 12 Monat}
- Menüelement {Sommerzeit-Enddatum} Element {1., 2., 3., 4., letzter} Sonntag von Element {1 bis 12 Monat}

# 65BDL3000Q

- Menüelement {Korrekturzeit} Element {0,5, 1,0, 1,5, 2,0} Stunde
- Menüelement {Sommerzeit} Element {Ein, Aus}

Wenn "Sommerzeit" auf "Ein" gesetzt ist, wird die Echtzeituhr zum entsprechenden Zeitpunkt automatisch auf Winter- und Sommerzeit angepasst (z. B. 5. April 2015, 2:00 Uhr:Zeit um 1 Stunde vorgestellt; 25. Oktober 2015, 2:00 Uhr:Zeit wird um 1 Stunde zurückgestellt).

#### **Planung**

Mit dieser Funktion können Sie bis zu 7 verschiedene Zeitintervalle programmieren, zu denen das Anzeigegerät aktiviert werden soll. Sie können einstellen:

- Welche Eingangsquelle das Anzeigegerät bei den einzelnen Aktivierungszeiträumen nutzen soll.
- Die Zeit, zu der sich das Anzeigegerät ein- und ausschalten soll.
- Die Wochentage, an denen sich das Anzeigegerät einschalten soll.

#### Hinweise:

- Bevor Sie diese Funktion nutzen, sollten Sie das aktuelle Datum und die Uhrzeit im {Uhr}-Menü einstellen.
- Nach Ändern der {Uhr}-Option im Menü {Allgemeine Einstellungen} müssen Sie {Planung} erneut einstellen.

![](_page_31_Figure_12.jpeg)

1. Es können 7 Zeitpläne eingestellt werden. Rufen Sie **Status** auf und wählen **Ein**.

![](_page_31_Picture_547.jpeg)

- 2. Rufen Sie **Quelle** auf und wählen eine Eingangsquelle. Wenn bei {Quelle}  $\rightarrow$  {USB} ausgewählt wurde. Sie müssen die Wiedergabeliste festlegen. Wenn bei  ${Quelle} \rightarrow {BROWSER}$ ausgewählt wurde. Sie müssen die URL-Adresse festlegen.
- HINWEIS: Wenn {Quelle} > {AutoPlay} ausgewählt ist. Sie müssen einen Ordner namens "philips" im Stammverzeichnis des USB-Gerätes erstellen und die Dateien (Bilder oder Videos), die Sie anzeigen möchten, im Ordner ablegen.

![](_page_31_Figure_17.jpeg)

#### 3. Stellen Sie **Zeit ein** ein.

![](_page_31_Picture_548.jpeg)

#### 4. Stellen Sie **Zeit aus** ein.

![](_page_31_Picture_549.jpeg)

5. Rufen Sie **Repeat-Modi** und treffen Ihre Auswahl.

![](_page_31_Figure_23.jpeg)

6. Wenn bei  ${Quelle} \rightarrow {USB}$  ausgewählt wurde. Rufen Sie **Wiedergabelisteneinstellung** auf.

![](_page_32_Picture_2.jpeg)

- Drücken Sie zur Auswahl von Dateien **[ ] [ ]**.
- Wechseln Sie mit [-] [-] zwischen Wiedergabeliste und Dateimanager.
- Drücken Sie zum Einrichten oder Leeren der Wiedergabeliste  $[OK]$
- 7. Drücken Sie zum Speichern der Wiedergabeliste [ in 1 und wählen **Liste speichern**.

![](_page_32_Picture_7.jpeg)

#### Hinweise:

- Jede Wiedergabeliste unterstützt bis zu 30 Dateien.
- Die Wiedergabeliste wird bei {Werksvoreinstellungen} nicht geleert. Sie müssen die Dateien manuell entfernen oder usb\_ schedulinglist.txt im USB-Gerät löschen.

#### **Sleep Timer**

Schaltet das Display nach einer festgelegten Zeit ab.

#### **OneWire**

Verbinden und steuern Sie Ihre HDMI-CEC-konformen Geräte per HDMI-Port an diesem Display mit derselben Fernbedienung.

### **Lokale Tastatur sperren**

Zum Aktivieren oder Deaktivieren der Tastatur (der Steuertasten) des Displays.

- {Entriegeln}: Gibt die Tastatur frei.
- {Alles sperren}: Sperrt sämtliche Tastenfunktionen.
- {Sperre (außer Lautst.)}: Sperrt sämtliche Tastenfunktionen mit Ausnahme der Tasten  $[\equiv]$  und  $[\equiv]$ .
- {Sperre (außer Ein/Aus)}: Sperrt sämtliche Tastenfunktionen mit Ausnahme der TastenTaste [U].

• {Alle sperren außer Lautstärke und Leistung}: Sperrt sämtliche Tastenfunktionen mit Ausnahme der Tasten  $[-]$ ,  $[+]$  und  $[$ 

# **Fernbedienungs sperre**

Aktiviert oder deaktiviert die Tasten der Fernbedienung.

- {Entriegeln}: Gibt die Tastatur frei.
- {Alles sperren}: Sperrt sämtliche Tastenfunktionen.
- {Sperre (außer Lautst.)}: Sperrt sämtliche Tastenfunktionen mit Ausnahme der Tasten  $[-]$  und  $[+]$ .
- {Sperre (außer Ein/Aus)}: Sperrt sämtliche Tastenfunktionen mit Ausnahme der Tasten [U]-Taste Strom.
- {Alle sperren außer Lautstärke und Leistung}: Sperrt sämtliche Tastenfunktionen mit Ausnahme der Tasten  $\left[\begin{matrix} -1 \\ -1 \end{matrix}\right]$  and  $\left[\begin{matrix} 1 \\ -1 \end{matrix}\right]$ Strom:

HINWEIS: Zum Aufheben von **Lokale Tastatur sperren** oder **Fernbedienungs sperren** drücken Sie der Reihe nach die Fernbedienungstasten [11] und 1998.

#### **Pixel Shift**

Bei Videoeingangsquellen können Sie das Anzeigebild mit {Ein} nach 30-sekündiger Inaktivität automatisch in Bewegung versetzen und das Display so vor Geisterbildern oder Nachbildern schützen.

#### **Smart Power**

Passt die Intensität der Hintergrundbeleuchtung dynamisch an, sorgt für einen moderaten Stromverbrauch und guten Kontrast.

Die Optionen lauten: {Aus}, {Standard}, {Mittel}, {Hoch}.

#### **Wake on lan**

Wählen Sie {Ein} und Sie können das Display per Netzwerk einschalten.

#### **Einschaltstatus**

Wählen Sie den Anzeigestatus, der beim nächsten Einstecken des Netzkabels angewendet werden soll.

- {Ein} Das Anzeigegeräte schaltet sich ein, wenn das Netzkabel an eine Steckdose angeschlossen wird.
- {Standby} Das Anzeigegeräte bleibt ausgeschaltet (Bereitschaftsmodus), wenn das Netzkabel an eine Steckdose angeschlossen wird.
- {Letzter Status} Das Anzeigegerät kehrt zu dem Betriebszustand (Ein/Aus/Bereitschaft) zurück, den es zuletzt vor dem Entfernen und Wiederanschließen des Netzkabels hatte.

#### **Lichtsensor**

Wählen Sie {Ein} und das Display passt die Hintergrundbeleuchtung automatisch an.

#### **Benutzererkennung**

Konfigurieren Sie das Display so, dass sich die Hintergrundbeleuchtung bei Erkennung eines Menschen einschaltet und nach einer angegebenen Dauer ausschalten.

Die Optionen: {Aus, 10 – 60} Minuten. Nur verfügbar, wenn Sie CRD41 einstecken.

#### **Betriebsanzeige-LED**

Wählen Sie zum Abschalten des Indikators {Aus}.

#### **Logo**

Wählen Sie {Aus} und das Display zeigt das PHILIPS-Logo beim Einschalten nicht an.

#### <span id="page-33-0"></span>**Advanced power management (Erweitertes Energie-Management)**

Wählen Sie {Ein}. Wenn kein Signal anliegt, schaltet sich das Display automatisch ab.

### **Quellbenachrichtigung**

Wenn Sie die [U]-Taste Strom zum Einschalten des Displays aus dem Bereitschaftsmodus drücken oder das Eingangssignal ändern, erscheint das Info-OSD oben links.

Wählen Sie zum Abschalten dieser Funktion {Aus}.

### **DisplayPort Ver.**

Stellen Sie die DisplayPort-Version auf 1.1a oder 1.2 ein; diese Einstellung gilt nur für den DisplayPort-Eingang und -Ausgang.

1.1a: Setzt die DisplayPort-Version auf 1.1a (Standard), der DisplayPort-Ausgang ist ein Klon des DisplayPort-Eingangs.

1.2: Setzt die DisplayPort-Version auf 1.2 zur Unterstützung von MST (Multi-Stream Transport)

Hinweis:

- Falls das Display bei einer DisplayPort-Quelle ein schwarzes oder ungewöhnliches Bild anzeigt, wechseln Sie zu 1.1a und schalten Sie das Gerät aus und wieder ein.
- Wählen Sie bei einer DP-Daisy-Chain-Anwendung dieselbe DP-Version bei allen PD.
- HDCP-1.3-Unterstützung.

### **Werksvoreinstellungen**

Setzt sämtliche angepassten Einstellungen wieder auf die Werksvorgaben zurück.

# **5.1.6. Erweitert**

![](_page_33_Picture_184.jpeg)

### **Jitter clean (Jitter-frei)**

Zum Ein-/Abschalten der Jitter-Beseitigungsfunktion zur Verbesserung der Qualität von HDMI- und DVI-Signalen. Die Standardeinstellung ist Ein.

### **EQ boost (EQ-Verstärkung)**

Zur Anpassung der EQ-Verstärkung von Digitalsignalen.

### **USB Kopier**

Zum Kopieren des Nutzerlogos "Welcomelogo.png" in den internen Speicher.

# <span id="page-34-0"></span>**6. USB-Gerätekompatibilität**

### **USB-Videountertitelformate (bei Sprachuntertiteln etc.)**

![](_page_34_Picture_335.jpeg)

# **USB-Multimediaformate**

![](_page_34_Picture_336.jpeg)

Hinweise:

• Ton oder Video funktionieren möglicherweise nicht, falls die Inhalte eine standardmäßige Bitrate/Bildwiederholfrequenz jenseits der in der obigen Tabelle gelisteten kompatiblen Bildfrequenz (Bilder/s) aufweisen.

• Videoinhalte mit einer Bitrate oder Bildwiederholfrequenz jenseits der in der obigen Tabelle angegebenen Werte können während der Wiedergabe abgehakt wirken.

# <span id="page-35-0"></span>**7. Eingangsmodus**

# **VGA-Auflösung:**

![](_page_35_Picture_373.jpeg)

### **SDTV-Auflösung:**

![](_page_35_Picture_374.jpeg)

# **HDTV-Auflösung:**

![](_page_35_Picture_375.jpeg)

• Die PC-Textqualität ist im HD 1080-Modus optimal (1920 x 1080, 60 Hz).

• Ihre PC-Anzeige kann je nach Hersteller (und Ihrer Windows-Version) abweichen.

• Informationen zum Anschließen von Computer und Monitor entnehmen Sie bitte der Bedienungsanleitung Ihres Computers.

• Falls ein vertikaler und horizontaler Frequenzauswahlmodus exitiert, wählen Sie 60 Hz (vertikal) und 31,5 kHz (horizontal). In einigen Fällen können am Bildschirm unnormale Signale (z. B. Streifen) auftreten, wenn der Computer ausgeschaltet (oder getrennt) wird. Drücken Sie in diesem Fall zum Aufrufen des Videomodus die Taste [Eingabe]. Stellen Sie zudem sicher, dass der Computer angeschlossen ist.

• Wenn horizontal synchrone Signale im RGB-Modus unregelmäßig wirken, prüfen Sie bitte den Energiesparmodus des Computer bzw. die Verkabelung.

• Die Tabelle der Anzeigeeinstellungen entspricht den IBM/VESA-Standards und basiert auf dem analogen Eingang.

• Der DVI-Unterstützungsmodus entspricht dem PC-Unterstützungsmodus.

• Der beste Takt für die vertikale Frequenz beträgt bei jedem Modus 60 Hz.

# <span id="page-36-0"></span>**8. Richtlinie zu Pixelfehlern**

Wir sind stets darum bemüht, Produkte von höchster Qualität anzubieten, und verwenden einige der branchenweit fortschrittlichsten Herstellungsverfahren, während wir zudem strenge Qualitätskontrollen durchführen. Dennoch sind die bei PDP- / TFT-Bildschirmen für Plasma- & LCD-Anzeigegeräte eingesetzten Pixel- oder Subpixeldefekte manchmal unvermeidlich. Kein Hersteller kann eine Gewährleistung für vollkommen fehlerfreie Bildschirme abgeben; dennoch garantiert Philips, dass alle Plasma- & LCD-Anzeigegeräte mit einer inakzeptablen Anzahl an Defekten innerhalb der Garantiedauer gemäß Ihren örtlichen Garantiebedingungen repariert werden.

In diesem Hinweis werden die verschiedenen Arten von Pixelfehlern erläutert und akzeptable Defektstufen für den LCD-Bildschirm definiert. Damit das Gerät im Rahmen der Garantie repariert wird, muss die Anzahl an Pixelfehlern einen bestimmten Wert überschreiten (vgl. Referenztabelle). Falls der LCD-Bildschirm die Spezifikationen erfüllt, werden ein Austausch im Rahmen der Garantie sowie Rückgabeforderungen zurückgewiesen. Da einige Arten oder Kombinationen von Pixelfehlern zudem auffälliger sind als andere, legt Philips bei diesen noch höhere Qualitätsstandards fest.

# **8.1. Pixel und Subpixel**

![](_page_36_Figure_5.jpeg)

Ein Pixel oder Bildelement besteht aus drei Subpixeln in den Grundfarben Rot, Grün und Blau. Bilder werden durch eine Zusammensetzung vieler Pixel erzeugt. Wenn alle Subpixel eines Pixels erleuchtet sind, erscheinen die drei farbigen Subpixel als einzelnes weißes Pixel. Wenn alle drei Subpixel nicht erleuchtet sind, erscheinen die drei farbigen Subpixel als einzelnes schwarzes Pixel. Weitere Kombinationen beleuchteter und unbeleuchteter Pixel erscheinen als Einzelpixel anderer Farben.

# **8.2. Arten von Pixelfehlern + Punktdefinition**

Pixel- und Subpixeldefekte erscheinen auf dem Bildschirm in verschiedenen Arten. Es gibt drei Kategorien von Pixeldefekten und mehrere Arten von Subpixeldefekten innerhalb dieser Kategorien.

#### Punktdefinition = Was ist ein defekter "Punkt"? :

Ein oder mehrere defekte angrenzende Subpixel werden als "Punkt" bezeichnet. Die Anzahl an defekten Subpixeln spielt bei der Definition eines defekten Punktes keine Rolle. Das bedeutet, dass ein defekter Punkt aus einem, zwei oder drei defekten Subpixeln bestehen kann, die dauerhaft leuchten oder inaktiv sind.

![](_page_36_Figure_11.jpeg)

Ein Punkt = Ein Pixel; besteht aus drei Subpixeln (Rot, Grün und Blau).

# **8.3. Ständig leuchtendes Pixel**

Ständig leuchtende Pixel erscheinen als Pixel oder Subpixel, die immer erleuchtet "eingeschaltet" sind. Diese Beispiele von Bright-Dot-Fehlern kommen vor:

![](_page_36_Figure_15.jpeg)

# <span id="page-37-0"></span>**8.4. Dunkle Punktdefekte**

Ständig schwarze Pixel erscheinen als Pixel oder Subpixel, die immer dunkel "ausgeschaltet" sind. Diese Beispiele von Black-Dot-Fehlern kommen vor:

![](_page_37_Figure_3.jpeg)

# **8.5. Abstände zwischen den Pixeldefekten**

Da Pixel- und Subpixeldefekte derselben Art, die sich in geringem Abstand zueinander befinden, leichter bemerkt werden können, spezifiziert Philips auch den zulässigen Abstand zwischen Pixeldefekten. In der nachstehenden Tabelle finden Sie Spezifikationen über:

- Erlaubte Anzahl an anliegenden dunklen Punkten = (anliegende Dunkle Punkte = 1 Paar dunkler Punkte)
- Mindestabstand zwischen dunklen Punkten
- Gesamtanzahl an defekten Punkten

# **8.6. Toleranzen bei Pixeldefekten**

Damit Sie während der Gewährleistungsdauer Anspruch auf Reparatur infolge von Pixeldefekten haben, muss ein PDP-/ TFT-Bildschirm in einem Plasma- / LCD-Bildschirm von Philips Pixel oder Subpixel aufweisen, die die in der nachstehenden Tabelle aufgeführten Toleranzen überschreiten.

![](_page_37_Picture_210.jpeg)

HINWEIS:  $*$  1 oder 2 anliegende Subpixel defekt  $=$  1 Punkt defekt

# **8.7. Mura**

Bei einigen Flüssigkristallbildschirmen (LCD) können gelegentlich dunkle Punkte oder Flecken auftreten. Dies ist in der Branche als Mura bekannt (japanischer Begriff für "Ungleichmäßigkeit"). Es dient der Beschreibung eines ungleichmäßigen Musters oder Bereichs, bei dem unter bestimmten Bedingungen ungleichmäßige Bildschirmdarstellungen auftreten können. Mura wird durch den Verschleiß der Flüssigkristall-Ausrichtungsschicht verursacht und ist normalerweise die Folge eines langen Betriebs bei hohen Umgebungstemperaturen. Dies ist ein branchenweites Phänomen, Mura ist nicht reparabel. Zudem wird es nicht durch unsere Garantie abgedeckt.

Der Mura-Effekt existiert bereits seit der Einführung der LCD-Technologie; er wird durch die Bildschirmgröße, lange Betriebszeiten (24/7-Betrieb) und den Einsatz bei schlechten Lichtbedingungen begünstigt. All diese Faktoren können die Wahrscheinlichkeit des Mura-Effekts erhöhen.

#### **Daran erkennen Sie den Mura-Effekt**

Der Mura-Effekt kann zahlreiche Symptome und verschiedenartige Ursachen aufweisen. Einige werden nachstehend aufgelistet:

- Verunreinigungen oder Fremdpartikel in der Kristallmatrix
- Ungleichmäßige Verteilung der LCD-Matrix während der Herstellung
- Ungleichmäßige Luminanzverteilung der Hintergrundbeleuchtung
- Ausübung von Druck auf das Panel
- Fehler innerhalb der LCD-Zellen
- Wärmebelastung langer Betrieb bei hohen Temperaturen

#### **So vermeiden Sie den Mura-Effekt**

Obwohl wir eine vollständige Verhinderung des Mura-Effekts nicht garantieren können, kann die Auftretenswahrscheinlichkeit von Mura durch diese Methoden minimiert werden:

- Verringerung der Helligkeit der Hintergrundbeleuchtung
- Verwendung eines Bildschirmschoners
- Reduzierung der Umgebungstemperatur rund um das Gerät

# <span id="page-38-0"></span>**9. Reinigung und Problemlösung**

# **9.1. Reinigung**

### **Vorsicht bei Verwendung des Anzeigegerätes**

- Halten Sie Hände, Gesicht und Gegenstände von den Belüftungsöffnungen des Anzeigegerätes fern. Die Oberseite des Anzeigegerätes wird durch die hohe Temperatur der Abluft, die durch die Belüftungsöffnungen austritt, üblicherweise sehr heiß. Wenn Sie Körperteile zu nah an diese Stellen bringen, können Verbrennungen und Verletzungen auftreten. Die Platzierung von Gegenständen in der Nähe der Oberseite des Anzeigegerätes kann Hitze-bedingte Schäden an den Gegenständen sowie Beschädigungen des Anzeigegerätes selbst zur Folge haben.
- Achten Sie darauf, vor dem Transport des Anzeigegerätes alle Kabel zu trennen. Wenn Sie das Gerät mit angeschlossenen Kabel transportieren, können die Kabel beschädigt werden; dadurch bestehen Brand- und Stromschlaggefahr.
- Ziehen Sie das Netzkabel zur Sicherheit aus der Steckdose, bevor Sie jegliche Reinigungs- oder Wartungsarbeiten durchführen.

### **Anweisungen zur Reinigung der Frontblende**

- Die Vorderseite des Anzeigegerätes wurde speziell behandelt. Wischen Sie die Oberfläche vorsichtig mit einem Reinigungstuch oder einem weichen, fusselfreien Tuch ab.
- Falls die Oberfläche verschmutzt ist, tauchen Sie ein weiches, fusselfreies Tuch in eine milde Reinigungslösung. Wringen Sie das Tuch gründlich aus. Entfernen Sie den Schmutz durch Abwischen der Oberfläche des Anzeigegerätes. Wischen Sie dann mit einem trockenen Tuch nach.
- Achten Sie darauf, die Oberfläche des Bildschirms nicht mit Ihren Fingern oder harten Gegenständen zu zerkratzen oder anzustoßen.
- Verwenden Sie keine aggressiven Substanzen, wie Insektensprays, Lösungsmittel und Verdünner.

#### **Anweisungen zur Reinigung des Gehäuses**

- Falls das Gehäuse verschmutzt ist, wischen Sie es mit einem weichen, trockenen Tuch ab.
- Sollte das Gehäuse stark verschmutzt sein, tauchen Sie ein fusselfreies Tuch in eine milde Reinigungslösung. Wringen Sie das Tuch möglichst gründlich aus. Wischen Sie über das Gehäuse. Trocknen Sie die Oberfläche mit einem trockenen Tuch ab.
- Achten Sie darauf, dass weder Wasser noch Reinigungsmittel mit der Oberfläche des Anzeigegerätes in Kontakt kommen. Falls Wasser oder Feuchtigkeit in das Innere des Gerätes gelangt, können Betriebsstörungen und Stromschläge auftreten.
- Achten Sie darauf, das Gehäuse nicht mit Ihren Fingern oder harten Gegenständen zu zerkratzen oder anzustoßen.
- Verwenden Sie am Gehäuse keine aggressiven Substanzen, wie Insektensprays, Lösungsmittel und Verdünner.
- Platzieren Sie Gegenstände aus Gummi oder PVC nicht über einen längeren Zeitraum in der Nähe des Gehäuses.

# <span id="page-39-0"></span>**9.2. Problemlösung**

![](_page_39_Picture_318.jpeg)

![](_page_40_Picture_104.jpeg)

# <span id="page-41-0"></span>**10. Technische Daten**

# **Anzeige:**

![](_page_41_Picture_205.jpeg)

# **Ein-/Ausgänge:**

![](_page_41_Picture_206.jpeg)

### 65BDL3000Q

### **Allgemein:**

![](_page_42_Picture_153.jpeg)

## **Produktdatenblatt:**

![](_page_42_Picture_154.jpeg)

# **Umgebungsbedingungen:**

![](_page_42_Picture_155.jpeg)

# **Interner Lautsprecher:**

![](_page_42_Picture_156.jpeg)

![](_page_43_Picture_0.jpeg)

2016 © Koninklijke Philips N.V. Alle Rechte vorbehalten.

Philips und der Philips-Schild sind eingetragene Marken der Koninklijke Philips N. V. und werden unter Lizenz derKoninklijke Philips N.V. verwendet.

Technischen Daten können sich ohne Vorankündigung ändern.